**SOMMARIO**

**L'esperto risponde** I quesiti dei lettori **Aggirare Microsoft** Windows XP, come lo volete **Copiare film in Dvd** Hollywood su un disco **Utilizzare Nero Burning Rom 4.0** Burn baby, burn! **Utilizzare Feurio! CD-Manager** Deejay per sempre **Tips & Tricks** 200 **Trucchi e consigli per tutti** 198 196 184 178 174

**pratica**

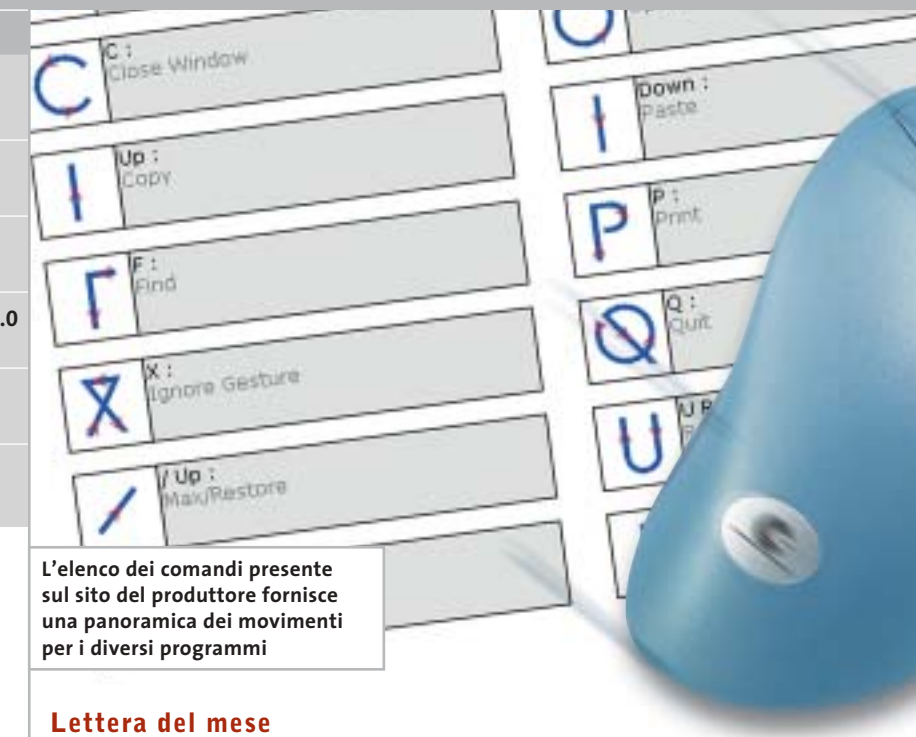

## **Comandi rapidi con il mouse**

**Semplice e veloce: con il programma shareware StrokeIt si possono gestire le applicazioni Windows tramite speciali movimenti del mouse**

■ La nostra lettrice Elena Geraci ci ha segnalato un interessante programma per l'utilizzo alternativo di Windows. La semplicità è il suo maggior pregio: grazie a StrokeIt si possono eseguire molte funzioni di programma, su qualsiasi piattaforma Windows, senza passare per icone, pulsanti o scorciatoie di tasti previsti. Invece di scorrere attraverso vari menù, infatti, permette di tenere premuto il pulsante destro e descrivere un particolare movimento con il mouse, per esempio cerchi, linee o lettere. Il programma è disponibile sul Cd allegato alla rivista o può essere scaricato dal sito Internet *www.tcbmi.com/strokeit*. StrokeIt è uno shareware senza limitazioni per uso personale, la sua registrazione costa solo 10 dollari e include gli aggiornamenti per due anni.

Il programma rimane attivo in background e la sua presenza è visibile solamente per l'icona a forma di freccia che compare a fianco dell'orologio, che mostra lo stato di attività. Già con le sole impostazioni predefinite del software si possono eseguire numerosi

comandi tramite i movimenti del mouse: per esempio, in Internet Explorer se si tiene premuto il tasto destro e si sposta il mouse verso destra si passa alla pagina successiva, mentre verso sinistra si torna alla precedente. L'elenco completo dei gesti previsti si trova nella finestra principale del programma; dal sito del produttore si può anche scaricare un'utile introduzione all'uso del programma. I programmi che ancora non sono previsti per l'utilizzo con i movimenti del mouse possono essere aggiunti in ogni momento alle applicazioni già supportate: dopo avere aperto il programma, selezionare File/New Application, premere il pulsante Add e trascinare l'icona del Finder Tool nella finestra dell'applicazione desiderata.

Attenzione: quando si esegue un videogioco conviene disattivare StrokeIt, dato che molti giochi richiedono il diretto controllo del pulsante destro del mouse. Per disattivarlo è sufficiente fare clic destro sull'icona nella systray.

### **Il pc come sveglia**

■ Paolo Traverso vuole farci conoscere un piccolo trucco che usa quotidianamente da oltre un anno. Avendo il computer in camera da letto, contenente un buon numero di Mp3, ha deciso di usarlo per sostituire la vecchia radiosveglia e ottenere così un risveglio personalizzato. Il primo passo è stato semplice: ha cambiato il suono di avvio di Windows con un suono adatto e ha messo in avvio automatico la sua playlist preferita di Winamp. Naturalmente Windows XP va configurato per avviarsi senza chiedere la password, tramite l'icona Account utente del Pannello di controllo.

La parte difficile è stata far accendere il pc all'ora giusta. Ha acquistato quindi in un grande magazzino un timer elettronico da 300 W da innestare nella presa di corrente, che usa per programmare l'ora di accensione della sveglia. Per far accendere il pc automaticamente quando viene alimentato, ha scoperto che nel Bios della scheda madre bisogna abilitare la voce Power on

after power failure, nella sezione Power management. Questo fa accendere il pc non appena si accende l'interruttore posteriore, oppure, lasciando tale interruttore su On, si ottiene l'avvio di Windows non appena il timer lascia passare la corrente. Questa soluzione ha funzionato bene per alcuni mesi, ma dopo aver cambiato motherboard con una nuova Asus ha scoperto che ora può anche fare anche a meno del timer, perché una delle schermate del Bios dà la possibilità di inserire l'ora di accensione automatica quotidiana.

Naturalmente ha fatto anche in modo che il pc-sveglia si spenga da solo dopo un certo tempo: è bastato aprire l'icona Prestazioni e manutenzione/Operazioni pianificate del Pannello di controllo di XP e aggiungere, come operazione pianificata, l'esecuzione del comando "shutdown -s -f" all'ora desiderata. Per sicurezza, comunque, il timer interrompe l'alimentazione del pc qualche minuto dopo.

### **BUG DEL MESE**

### **Un raffreddatore appoggiato male**

**Problema:** il pc del lettore Alessandro Valenti, acquistato solo un anno fa, dopo circa mezz'ora si blocca improvvisamente.

**Diagnosi:** nel nostro laboratorio prove inizialmente non si è manifestato alcun difetto, perciò si è deciso di sottoporre il pc a un benchmark con 3DMark 2003. Dopo pochi minuti il sistema si è bloccato; si è cercato allora di circoscrivere il problema con i consueti metodi, arrivando alla conclusione che la causa del difetto doveva risiedere nel processore o nella scheda madre. Nelle impostazioni del Bios si è notato che era stata disattivato il monitoraggio della temperatura della Cpu: dopo averlo riattivato, in pochi minuti è stato emesso un segnale acustico ed è comparso l'allarmante messaggio che la temperatura aveva raggiunto gli 87° C. Il dissipatore non era tuttavia per niente caldo. Si è allora smontata la scheda madre dal case. A questo punto il mistero è stato svelato: la levetta di blocco della Cpu urtava contro il raffreddatore e gli impediva di appoggiarsi in piano sulla Cpu, compromettendo così l'azione di raffreddamento.

**Soluzione:** i dissipatori per Cpu Socket 370 (Celeron) e Socket A (Athlon) sono quasi identici: differiscono solo di qualche decimo di millimetro, quanto bastava nel caso in esame per impedire il contatto del dissipatore montato, previsto per Cpu Athlon, sul Celeron. La soluzione del problema consisteva, quindi, nella sostituzione del dissipatore con uno specifico per Cpu Socket 370: in pratica, però, è stato sufficiente ripiegare leggermente la levetta verso l'esterno per consentire l'appoggio corretto del dissipatore alla Cpu, che è tornata a funzionare in modo affidabile.

> **Una leggera inclinazione e il dissipatore non riesce a svolgere efficacemente la sua funzione**

### **BE DIFFERENT I TIPS DEI LETTORI**

### **Avvio più rapido**

Passando a Windows XP ho risolto molti problemi di stabilità, ma ero insoddisfatto dal tempo necessario per avviare il pc. Con un trucco ho risolto brillantemente il problema e adesso passano meno di 20 secondi da quando premo il pulsante di accensione a quando Windows diventa operativo.

Questo risultato si ottiene semplicemente attivando la funzione Sospensione, che non è solitamente operativa di default.

Per attivarla basta entrare nel Pannello di controllo, aprire la categoria Prestazioni e manutenzione/Opzioni risparmio energia e passare alla scheda Sospensione. Mettere il segno di spunta alla casella Attiva sospensione e riavviare Windows.

A questo punto, quando si deve spegnere il pc basta scegliere la nuova voce Sospendi dalla finestra Spegni computer. Con le impostazioni predefinite di XP, per cui nella finestra appaiono solo le tre icone Standby, Spegni e Riavvia, si deve tener premuto il tasto Maiusc per trasformare l'icona Standby nell'icona Sospendi.

La sospensione e il successivo ripristino di Windows all'accensione sono molto più veloci di un normale riavvio. Il supporto a questa funzionalità funziona solo se il Bios è conforme alle specifiche Acpi e questa modalità è già attivata prima che venisse installato Windows.

*Sergio Mengoli* 

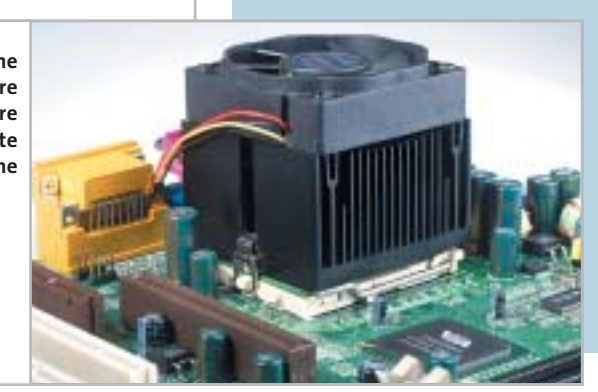

MAGGIO 2003 | CHIP **173**

# **L'esperto risponde**

### **1 <sup>|</sup> Hardware**

### **Aggiornare il pc**

**Antonio Tubolino ci scrive.** *Possiedo un pc Pentium III 550 con hard disk IBM da 40 Gb 7.200 e 448 Mb SdRam. Sono un amante dell'overclocking e per migliorare le prestazioni ho deciso di comprare un modulo di SdRam 512 Mb 133 per rimpiazzare il modulo da 64 Mb a 100 MHz, dato che il bus è a 133 MHz.*

*Poco tempo fa ho acquistato un cavo Eide Ata 100 da 80 fili, ma le prestazioni non sono migliorate perché i canali Eide della scheda madre vanno a 66 MHz. Mi conviene un controller Eide Ata 133? Quante periferiche si possono collegare? Cosa posso fare ancora per migliorare le prestazioni? Nel File System report avete notato qualcosa che non va o qualcosa che posso migliorare?* 

**CHIP risponde.** L'aggiunta di memoria Ram è uno dei potenziamenti più efficaci per i vecchi computer, dove tipicamente i programmi erano costretti a lavorare in uno spazio di soli 64 o 128 Mb, insufficiente per evitare i continui accessi alla memoria virtuale su disco

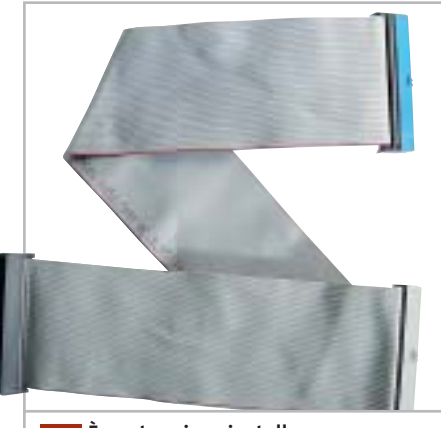

**È vantaggioso installare un cavo piatto a 80 conduttori solo quando la scheda madre supporta le modalità Ultra-Dma più veloci 1**

### **SCRIVI A CHIP**

L'elevato numero di richieste di consulenza tecnica ci impedisce di rispondere a tutti, tuttavia ogni messaggio e-Mail inviato all'indirizzo posta@chip.it viene sempre esaminato con attenzione dai nostri esperti. Per ottenere risposte tempestive e pertinenti è sufficiente rispettare poche semplici regole.

1) Allegare all'e-Mail il rapporto sulla configurazione del pc generato dal programma SiSoft Sandra 2002.

È sufficiente scegliere la voce Create a Report Wizard dal menù File accettando le impostazioni predefinite. Se qualche problema impedisce la completa esecuzione

fisso. Quantità di memoria superiori a 512 Mb creano, però, problemi di funzionamento nelle versioni di Windows più vecchie e vengono sfruttati solo da Windows XP, NT 4 o 2000: per questo motivo sconsigliamo di aggiungere altra Ram alla configurazione indicata nella lettera, se non vengono usati programmi in ambiente Windows XP/2000 che fanno intenso uso di Ram (per esempio quelli di fotoritocco).

I moduli SdRam Pc100/133 da 512 Mb sono compatibili con pochissime schede madri di vecchia generazione e non vengono supportati ufficialmente dalle schede madri con chipset Intel serie 81x e 4xx. Conviene perciò evitarli e usare piuttosto una coppia di moduli da 256 Mb. La sostituzione del cavo Ide a 40 conduttori con quello a 80 è una modifica che migliora l'integrità dei segnali e può contribuire a stabilizzare l'overclock della scheda madre, ma non provoca nessun aumento di prestazioni se controller e disco fisso non supportano modalità Ultra-Dma veloci.

L'installazione di un semplice controller Eide Ata 133 per bus Pci non aumenterebbe le prestazioni del computer, dei test è possibile omettere l'esecuzione dei benchmark, ma resta indispensabile selezionare perlomeno la voce System Summary.

2) Limitare le richieste a un singolo quesito. Per sottoporre dubbi non in relazione tra loro, inviare e-Mail separate per ciascun argomento.

3) Le richieste sottoscritte con nome e cognome hanno priorità su quelle anonime. Invitiamo perciò a riportare il proprio nome e cognome nella e-Mail.

**Redazione di CHIP** 6 e-Mail: posta@chip.it

che restano limitate dalla velocità fisica del disco fisso; per notare miglioramenti evidenti è necessario utilizzare un controller di tipo Ata Raid collegato a una coppia di dischi identici configurati in modalità striping, oppure aggiornare il disco fisso alla tecnologia Scsi con velocità di rotazione 15.000 rpm.

### **2 <sup>|</sup> Grafica**

### **Stampare le foto digitali**

**Nicola Bruni ci scrive.** *Vorrei dei chiarimenti a proposito delle immagini digitali: ho acquistato una macchina fotografica digitale da 5 Megapixel, che scatta immagini con una risoluzione di 2.560 x 1.920. Inoltre, ho una stampante che stampa con una risoluzione di 1.440 x 720.*

*Ora, per avere una stampa delle foto alla massima risoluzione possibile, quale formato di stampa dovrei selezionare? Una stampa a 1.440 x 720 a quale risoluzione espressa in dpi corrisponde? In ogni caso, la stampante potrà arrivare a stampare tutti i punti che la mia macchina digitale acquisisce? Da ultimo, a quanti dpi vengono stampate le fotografie da un fotografo?* 

*a cura di Paolo Canali* 

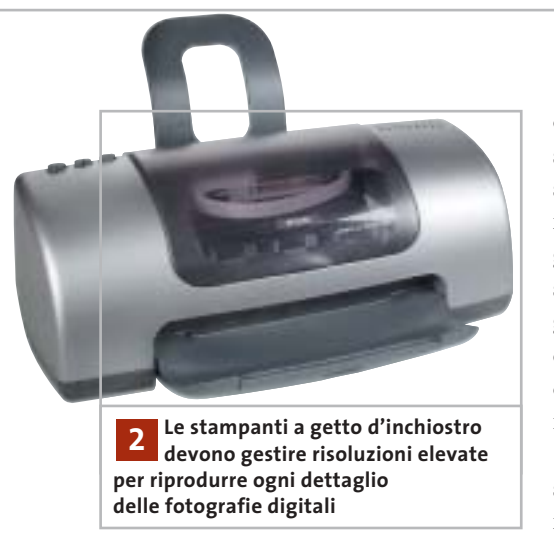

**CHIP risponde.** Le risoluzioni indicate nelle specifiche delle stampanti si riferiscono al numero di punti elementari d'inchiostro che la testina (o il gruppo laser) è in grado di allineare nello spazio di un pollice (circa 15 mm).

Questo numero è utile per confrontare le possibilità dei diversi modelli di stampante, ma non dà indicazioni precise sulla qualità della stampa fotografica, perché la tecnologia di stampa lavora in una modalità che non preserva la corrispondenza tra i pixel sullo schermo e quelli su carta.

Ogni pixel viene, infatti, riprodotto con retini di punti elementari di stampa (uno per ogni inchiostro della stampante) che bagnano la carta in modo controllato dalle regolazioni fatte nel programma di stampa e nella maschera del driver di Windows. In linea di massima si può stimare che per riprodurre in modo abbastanza fedele un pixel sullo schermo occorrono circa 10 punti elementari di stampa, quindi per riprodurre 2.560 pixel servono almeno 25.600 punti elementari.

Dividendo questa cifra per 1.440 si ottiene (sempre a grandi linee) la dimensione minima in pollici che dovrà avere l'immagine stampata su carta speciale fotografica per apprezzare ogni singolo pixel. Purtroppo l'esperienza dimostra

che questi calcoli non danno sempre risultati attendibili, perché la qualità di stampa dipende da molti altri fattori come la precisione di avanzamento del foglio, il numero degli inchiostri della testina, la precisione del dosaggio delle gocce d'inchiostro, la nitidezza effettiva del sensore della macchina fotografica, la qualità degli algoritmi di generazione del retino, eccetera.

In campo professionale di alto livello si utilizza la tecnologia di stampa a sublimazione (a tono continuo), per la quale valgono considerazioni completamente diverse dalla stampa domestica o semiprofessionale e la misura dei dpi tende a perdere significato.

### **3 <sup>|</sup> Hardware**

### **Blocco del pc**

**Francesco Belmonte ci scrive.** *Vorrei sottoporvi un problema che riscontro spesso sul mio pc: si blocca completamente, rimane la schermata fissa e non c'è altra alternativa che resettare il sistema. Ho notato che capita soprattutto utilizzando Media Player, oppure quando navigo in Internet tramite la scheda di rete; la temperatura nel case non ha mai superato la soglia di allarme di 85°.*

*Ho fato caso, inoltre, al fatto che il pc presenta alcune alimentazioni basse, anche se ho aggiunto da poco il terzo hard disk e ho prelevato l'alimentazione per esso da una già esistente, non avendo più morsetti a disposizione.*

**CHIP risponde.** Il report del programma diagnostico allegato alla lettera riporta, tra l'altro, una tensione di 2,96 V invece di 3,30 V, una di 5,19 V invece di 5 V, e una di 9,67 V invece di 12 V. Secondo le specifiche Atx, le tensioni di 5 e 3,3 V ammettono una tolleranza massima del 5% e quindi possono variare rispettivamente tra 4,75 e 5,25 V e tra 3,13 e 3,47 volt.

Se il circuito di misura della tensione sulla scheda madre funziona correttamente, questa situazione indica uno squilibrio nell'assorbimento tra i rami a 5 V e quelli a 3,3 V e 12 V dell'alimentatore, che probabilmente è un modello progettato per schede madri Intel Celeron e non per AMD Athlon XP.

Il congelamento del computer senza segnali di errore (come l'eventuale riavvio spontaneo intermittente) indica senza ombra di dubbio che c'è un problema di stabilità di natura hardware. Suggeriamo perciò di sostituire l'alimentatore con un modello adatto al processore AMD Athlon XP, da almeno 300 watt.

‰

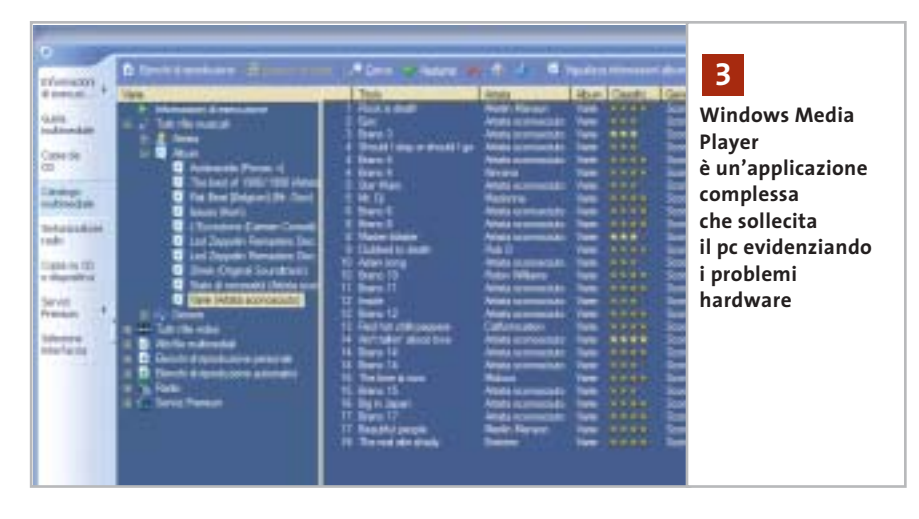

### **L'esperto risponde**

### **4 <sup>|</sup> Hardware**

### **Trasferimento dei dati**

**Roberto Mantelli ci scrive.** *Possiedo due pc: il primo molto vecchio, monta un Pentium 133 MHz, con 32 Mb di Ram, con sistema operativo Windows 98; il secondo acquistato da poco, ha due partizioni su disco e usa sia Windows 98 SE che Windows XP Home Edition, processore Pentium 4 da 2,4 GHz, 512 Mb di Ram, scheda madre Asus P4B533-E.*

*Vorrei sapere come posso trasferire sul nuovo pc dei dati rimasti sul vecchio computer, se esiste cioè la possibilità di collegare le due macchine, con quale tipo di cavo e quali siano le istruzioni o le impostazioni che dovrei dare alla mia nuova macchina per vedere il disco fisso della vecchia.*

**CHIP risponde.** Un modo semplice e veloce per trasferire i dati da un pc con Windows 98 a uno con Windows 2000/XP consiste banalmente nello scollegare il disco fisso dal vecchio pc e collegarlo temporaneamente al nuovo, usando i cavi del lettore Cd-Rom inseriti sul pettine Ide secondario della scheda madre.

Dopo aver riacceso il computer è necessario entrare nel setup del Bios della scheda madre per inserire (se necessario) gli stessi parametri di funzionamento del disco fisso usati dal Bios del computer da

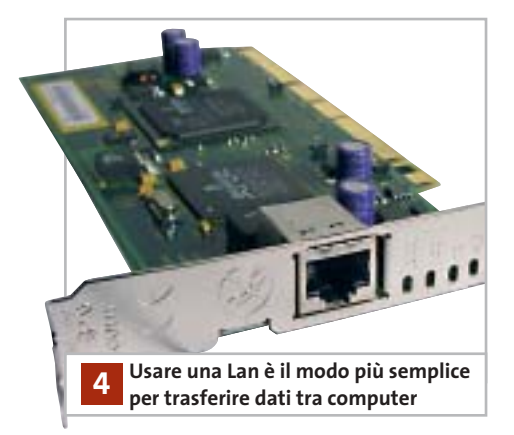

tallazione di Vindous XP Professional

partizione per Vindous XP su MB Diaca COSI N, 1d W, but W, an atapi IMBRI. retizione pro deve essare formattata system per l<br>reccia SU e  $\begin{array}{l} \mathbf{1}_{1} \\ \mathbf{2}_{2} \\ \mathbf{3}_{3} \end{array} \begin{array}{l} \mathbf{2}_{1} \\ \mathbf{2}_{2} \\ \mathbf{3}_{3} \end{array}$ selezianare un'altra partizione<br>mare 280 le porticione stando il file tystem MIPE (Bapida) la partizione mando il File<br>La partizione mando il File

**La formattazione del disco fisso è proposta automaticamente dal setup di Windows XP 5**

cui è stato prelevato. In molti casi, il riconoscimento dei parametri è automatico, quindi la scheda madre del nuovo pc riconoscerà in modo completamente automatico il vecchio disco fisso, che sarà accessibile a Windows 2000/XP come nuova lettera di unità nelle risorse del computer.

Chi non vuole, o non può aprire i due pc per eseguire la procedura ha fortunatamente altre possibilità. Un metodo efficace, a prova di errore, consiste nell'utilizzare un disco removibile esterno (anche un'economica chiavetta Usb o scheda CompactFlash a stato solido), da collegare alternativamente al vecchio e al nuovo computer per travasare i dati poco per volta.

Si può anche usare un masterizzatore Cd-R, ma a causa delle limitazioni nella lunghezza dei file e nella gestione degli attributi è bene comprimere con WinZip o altri software analoghi le cartelle da masterizzare. Programmi specifici come PowerQuest DriveCopy aiutano nella gestione del travaso.

### **5 <sup>|</sup> Windows 2000 Professional Formattazione del disco fisso**

**Alessandro Rizzi ci scrive.** *Ho un semplice quesito da porvi: come si può fare per formattare un hard disk sul quale è installato Windows 2000 Professional?*

**CHIP risponde.** La procedura per formattare il disco fisso del computer dipende dal sistema operativo che si vuole installare (non ha importanza quello che è già installato), dallo scopo dell'operazione e dalla configurazione hardware del computer (individuata dal report del diagnostico Sandra). In assenza di queste informazioni vitali non ci è possibile dare una risposta precisa. Per aumentare le possibilità di ottenere risposta, invitiamo perciò a scrivere gli elementi essenziali che possono aiutarci a individuare il contesto del problema, eventualmente inviando una nuova e-Mail.

Supponendo ancora valida la configurazione del report hardware inviataci dal sig. Rizzi in una precedente richiesta, il disco fisso del pc è un comune modello Ide collegato al pettine primario della scheda madre, che il Bios della scheda madre riconosce naturalmente a piena capacità. Questa configurazione è direttamente supportata dal programma d'installazione di ogni versione di Windows e Linux, quindi per reinstallare da zero il sistema operativo (o passare da una versione all'altra senza conservare i dati sul disco fisso) sarà sufficiente avviare il pc dal Cd-Rom della versione di Windows (o Linux) desiderata e scegliere dal menù del programma d'installazione la voce per cancellare le partizioni esistenti. Subito dopo, quando la proce-

I quesiti dei lettori

### **posta@chip.it**

dura guidata propone lo spazio libero così ricavato come posizione della nuova partizione di sistema, è sufficiente confermare la scelta. Alcune versioni di Windows incontrano difficoltà nel cancellare partizioni create da Linux o altri sistemi operativi, interrompendo la procedura con un messaggio d'errore. In questo caso è utile il programma MS-DOS chiamato Zap e originariamente distribuito da IBM, che nei mesi scorsi è stato più volte inserito nel Cd-Rom allegato alla rivista; in alternativa l'azzeramento della tabella delle partizioni si può eseguire con il programma gratuito Ranish Partition Manager.

Soltanto quando il Bios della scheda madre non riconosce la piena capacità del disco fisso la formattazione va eseguita con programmi speciali, per esempio PowerQuest PartitionMagic e Maxtor EZ Drive, che installano nel master boot record una patch al Bios.

### **6 <sup>|</sup> Windows Media Player Cancellazione impossibile**

**Osvaldo Mascetti ci scrive.** *Vorrei un suggerimento per risolvere un problema per cui non trovo soluzione: scaricato un file DivX ho verificato che non è riproducibile né con Media Player, né con con DivX Player 2.0 Alpha. Evidentemente è rovinato per cui vorrei liberarmene, ma ogni volta che tento di utilizzare l'opzione Elimina, oppure trascinandolo nel cestino di Windows XP Home, mi compare il messaggio "Impossibile Eliminare..... File già in uso da altro utente o programma", questo anche se sono sicuro che non è in uso da alcun programma. Visto che si tratta di ben 800 Mb vorrei proprio recuperare quello spazio.*

**CHIP risponde.** Media Player di Windows XP è sempre attivo e scandisce automaticamente tutti i file multimediali

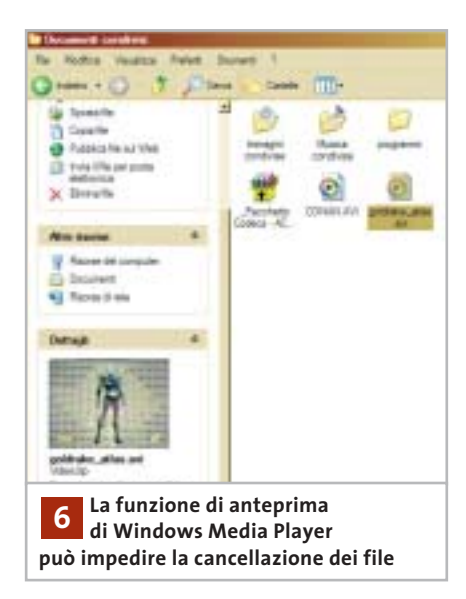

per indicare tipo e durata nella finestra delle proprietà; a ciò si aggiunge la scansione del servizio d'indicizzazione che velocizza la funzione di ricerca di Windows. È questo il motivo che in Windows XP impedisce frequentemente la cancellazione di filmati .Avi e .Mpeg.

In alcuni casi basta selezionare l'icona del file indesiderato e lasciar passare qualche decina di secondi per dare a Windows il tempo di scandire il file, prima di trascinarlo nel cestino.

Una soluzione più rapida è la cancellazione da linea di comando, che scavalca la funzione di anteprima di XP eliminando immediatamente qualsiasi file in-

### **MODDING E TIPS**

La redazione di CHIP ha messo a disposizione dei propri lettori altre tre caselle di posta per il case modding e particolari modifiche dell'hardware (bedifferent@chip.it), per i tips scoperti dai lettori (tips@chip.it) e per le richieste di informazioni e chiarimenti relative al numero precedente (mailbox@chip.it).

L'indirizzo posta@chip.it rimane comunque valido per le segnalazioni di problemi tecnici.

desiderato. Per cancellare il file è necessario aprire la linea di comando di Windows XP, che si richiama digitando le lettere *cmd* all'interno della finestra richiamata dalla voce Esegui del pulsante Start. Bisogna quindi digitare il comando Del seguito da uno spazio e dal percorso completo del file da cancellare, preceduto e seguito da una virgoletta (il carattere che sulla tastiera è sopra al numero 2): per esempio

del "c:\documents and settings\documenti\→  $\rightarrow$  filmato.avi".

Per ridurre la frequenza del problema conviene anche disabilitare l'indicizzazione dei file sul disco: aprire le Risorse del computer, selezionare l'icona dell'hard disk e fare clic destro con il mouse per richiamare le proprietà. Nella schermata Generale, togliere il segno di spunta dalla casella Indicizza il disco per una ricerca rapida dei file.

Si aprirà una finestra, dove è necessario specificare se la scelta va applicata all'intero contenuto comprese le sottodirectory. Scegliere questa possibilità e confermare: Windows XP inizia a modificare gli attributi dei file, fermandosi ogni tanto quando incontra file di sistema in uso; in questo caso basta premere il pulsante Ignora per far proseguire l'operazione. 0

#### **Case modding**

6 e-Mail: bedifferent@chip.it Allegare una foto del case e descrivere come è stato realizzato **Tips dei lettori** 6 e-Mail: tips@chip.it Allegare un'immagine relativa al tip e descrivere cosa fa e come si applica **Segnalazioni e chiarimenti** 6 e-Mail: mailbox@chip.it

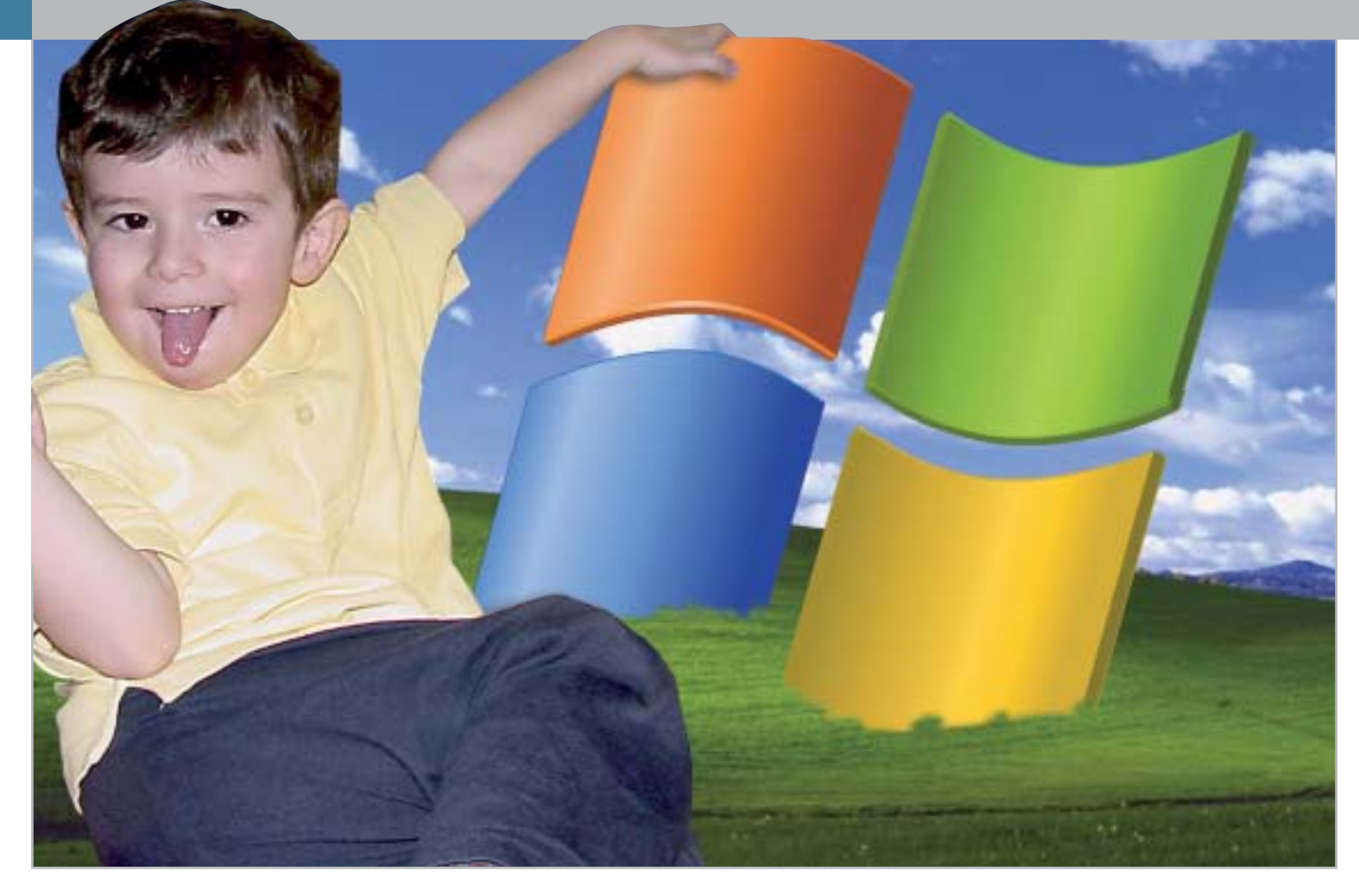

# **Windows XP, come lo volete Aggirare Microsoft**

**Gli sviluppatori di Windows XP hanno inserito all'interno del sistema operativo numerose funzionalità che risultano spesso fastidiose e invadenti: i modi per reagire a queste imposizioni, però, ci sono.**  *Di Fabian von Keudell*

**Alcune funzioni di Windows XP**<br> **Alcune dell'utente:** spesso si tratta<br> **Alcune dell'utente:** spesso si tratta vengono attivate senza l'approvadi opzioni che generano irritazione per il loro continuo ripresentarsi, nonché fastidio perché tendono a mettere a disposizione di Microsoft dati privati che spontaneamente non verrebbe certo in mente di condividere. Senza contare che, quando si scaricano degli aggiornamenti, vengono selezionati autonomamente

e indipendentemente dal volere dell'utente sia il visualizzatore di immagini che lo strumento per la chat. Ciononostante è possibile tornare a essere i padroni del proprio pc, ma non solo: si possono svolgere anche operazioni che Microsoft tendeva di default a evitare, come il salvataggio su disco fisso locale degli aggiornamenti, l'installazione di visualizzatori di immagini esterni o l'eliminazione di Msn Messenger.

••Pratica Agg Microsoft 3-04-2003 16:40 Pagina 179

**ATTUALITÀ » FOCUS » HARDWARE » SOFTWARE » INTER&NET » INTERACTIVE » PRATICA**

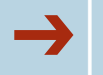

### ➔**<sup>|</sup> Un Cd di installazione con il Service Pack**

È stato trovato il modo di aggirare la richiesta di registrazione durante l'aggiornamento della versione Corporate di XP; è possibile però utilizzare un trucco analogo per integrare il Service Pack 1a (rispetto al Service Pack 1 manca la Virtual Machine) per Windows XP direttamente su un Cd di installazione. Ecco i passi da seguire.

### **1. Preparazione dell'immagine del Cd**

Sul disco fisso è necessario creare una cartella denominata XP e in essa tre sottocartelle, rispettivamente CdBoot, XPRoot, xpsp1a. Il contenuto del Cd di installazione di XP va copiato nella cartella XPRoot, mentre il Service Pack 1, xpsp1a\_it\_ x86.Exe, è da copiare nella cartella XP. Selezionare, quindi, Start/Esegui e digitare la seguente riga di comando:

C:\XP\xpsp1a\_it\_x86.Exe /x:C:\XP\xpsp1a /u

Tale istruzione serve a decomprimere il contenuto del Service Pack nella cartella xpsp1a. Selezionare nuovamente Start/Esegui e digitare il comando:

### C:\XP\xpsp1a\Update\Update.Exe → → /s:C:\XP\XPRoot

Questo comando aggiorna i file della cartella XPRoot in base al Service Pack. È necessario, a questo punto, leggere il boot sector del vecchio Cd di installazione di XP; per farlo si può utilizzare il programma BBIE (*www.nu2.nu/bbie*): il file Bbie.Exe deve essere copiato nella cartella CdBoot. Affinché i file di boot del Cd di installazione vengano copiati nella cartella C:\XP\CdBoot, è necessario selezionare Start/Esegui e digitare il comando:

#### C:\XP\CdBoot\Bbie.Exe F:

dove al posto di F: si può sostituire il drive contenente il Cd-Rom di Windows XP.

Con questa procedura il boot sector viene salvato nella cartella CdBoot.

### **2. Masterizzazione dell'immagine del Cd**

Il Cd può essere creato, per esempio, con Nero Burning Rom: selezionare File/Nuovo e scegliere l'opzione CD-Rom (Boot), quindi nella scheda Boot attivare l'opzione File Immagine e digitare la stringa C:\XP\CdBoot\Image1.Bin; in Impostazioni avanzate scegliere come Tipo di emulazione l'opzione No Emulazione; in Carica Segmento del settore (hex) immettere il valore 07C0; in Numero di settori caricati immettere il valore 4.

Nella scheda Iso scegliere come Lunghezza nomi file/cartelle l'opzione Iso Level 1, come Formato il Modo 1, come Set di caratteri l'opzione Iso 9660; in Riduci restrizioni Iso è necessario attivare tutte le opzioni.

Nel caso in cui Windows XP sia stato acquistato separatamente dal pc, nella scheda Etichetta specificare come Etichetta volume, Identificatore di sistema, Set del volume e Applicazione sempre il nome Wb2pfre\_En; altrimenti, per una versione Oem preinstallata, digitare la voce Wxhoem\_En sempre nelle stesse posizioni. In Editore e Preparatore dati immettere Microsoft\_Corporation.

Nella scheda Date attivare l'opzione Usa data e ora del file originale.

Nella scheda Scrivi attivare le opzioni Scrivi e Chiudi Cd; scegliere come Metodo di scrittura l'opzione Track-At-Once.

A questo punto, cliccare sul pulsante Nuovo, nella finestra Gestione file cercare la cartella C:\XP\XPRoot e trascinare i file in essa contenuti nella finestra del progetto di masterizzazione; infine, selezionare File/Scrivi Cd.

### **3. Utilizzo del nuovo Cd di setup per l'aggiornamento con il Service Pack**

Volendo aggiornare un sistema operativo privo di Service Pack, sarà sufficiente inserire il Cd di setup e utilizzare l'opzione Ripristina, non appena Windows avrà riconosciuto la precedente installazione.

È poi possibile fare uso sempre dello stesso Cd-Rom per installare ex novo Windows XP su di un pc, in modo che sia già completo di Service Pack.

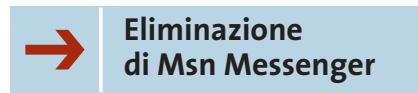

Il programma di chat Msn Messenger si attiva a ogni connessione Internet; inoltre, a esso si accompagna sempre la richiesta di notifica Passport. Per eliminare questo problema alla radice è sufficiente eseguire le seguenti istruzioni: selezionare Start/Esegui e immettere la seguente riga di comando

rundll32 advpack.dll, LaunchINFSection% → →Windir%\INF\msmsgs.inf,BLC.Remove

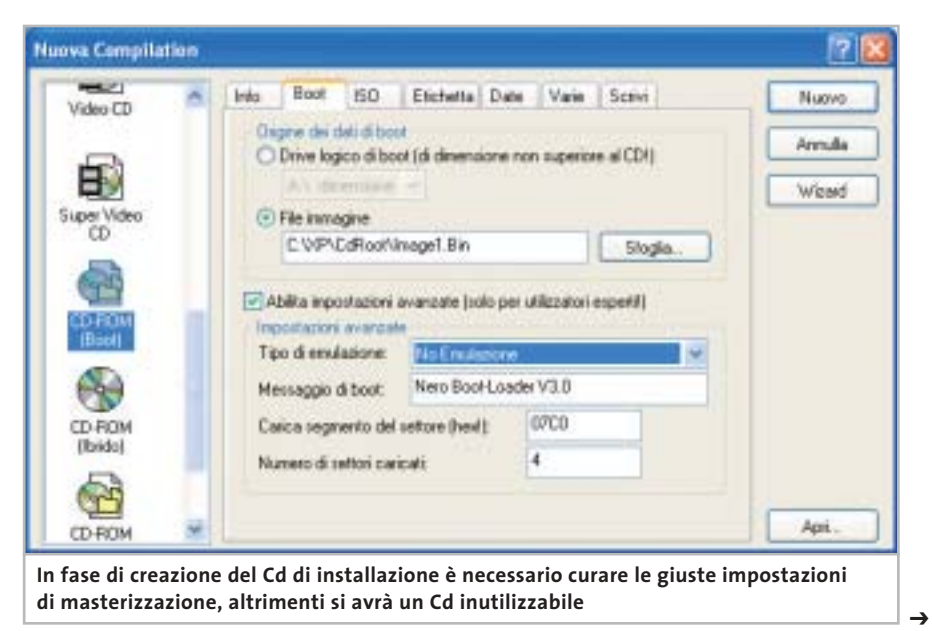

Aggirare Microsoft

Desiderando reinstallare successivamente Messenger, sarà sufficiente scaricarlo dal sito Internet di Microsoft.

### ➔**<sup>|</sup> XP Home: in rete come XP Professional**

All'apparenza Windows XP Home presenta un numero estremamente limitato delle funzionalità che sono invece disponibili nella versione Professional, soprattutto per quanto riguarda il settore delle funzionalità di rete; sembrerebbe infatti che persino Windows 98 e Me offrissero maggiori possibilità. Il condizionale è d'obbligo, dato che in realtà è possibile accedere a tutte le impostazioni necessarie, che nella versione Home sono semplicemente nascoste.

Non essendo previste icone e procedure, è possibile accedere alle funzioni in modo più classico, cioè tramite comandi da digitare in una finestra DOS. Ecco qualche esempio. Selezionare Start/ Tutti i programmi/Accessori/ Prompt dei

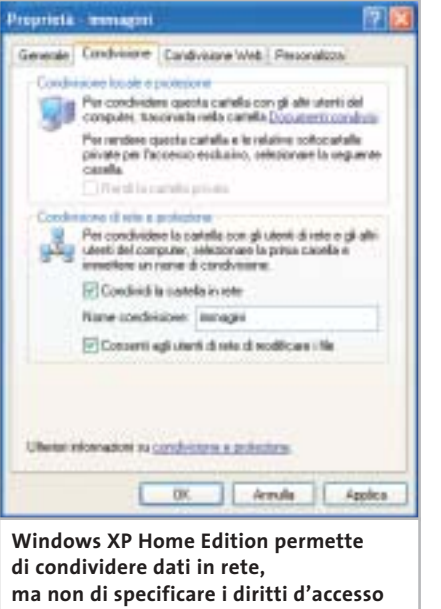

comandi e digitare il comando "net share" seguito da Invio, in modo che vengano visualizzate tutte le cartelle condivise in rete. Lo stesso comando permette di rendere condivise altre cartelle: per esempio, volendo condividere

### **PROTEGGERE LA PRIVACY**

### **» Il pericolo spyware**

Grazie a due programmi gratuiti è possibile essere certi che nessuno cerchi di ottenere informazioni dal nostro pc; entrambi i software sono presenti sul Cd allegato alla rivista.

### **Ad-aware 6**

Questo programma è in grado di individuare, tra gli altri, i moduli spyware di Aureate, Doubleclick, Timesink e Web3000; i software identificati possono venire eliminati all'istante. Per avere il programma in

lingua italiana bisogna installare l'espansione adatta (anch'essa presente nel Cd allegato alla rivista) e selezionare Configuration/Options nel programma, in modo da definire la lingua da visualizzare.

### **XPAntiSpy 3.7**

Questo programma rivela ed elimina spyware integrati in Windows XP/2000, senza dover agire sul Registry. Non richiede installazione, ma viene avviato direttamente.

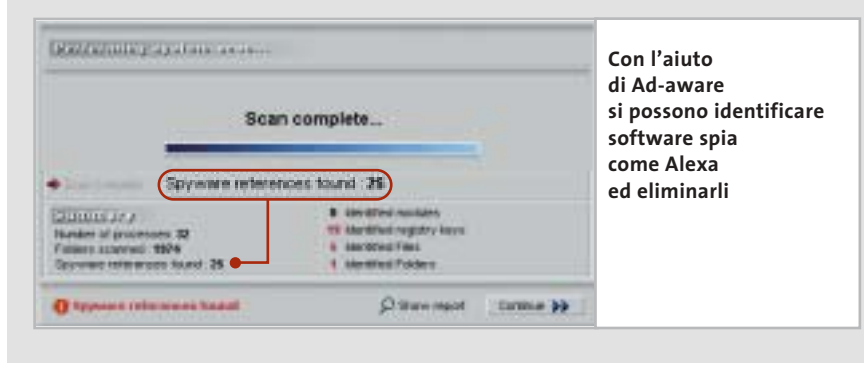

la cartella C:\Chip con il nome di CHIPData, è sufficiente immettere la seguente riga di comando:

net share chipdata=c:\chip

Perché altri utenti della rete possano accedere alla cartella condivisa, è necessario impostare i diritti di accesso; il comando da digitare è

cacls c:\chip /G nomeutente:R /E /T

dove il parametro R assegna solamente diritti di lettura; volendo permettere anche la scrittura è da sostituire con C. Da non dimenticare mai il parametro /E, che non consente di cancellare file e cartelle condivisi; infine, il parametro /T permette l'accesso anche alle sottocartelle.

Il comando cacls, se utilizzato in modo erroneo, può portare alla sparizione del pc dalla rete, per cui è consigliabile fare alcune prove con cartelle fittizie e leggere bene la guida relativa alla sintassi del comando (cacls /?). Per annullare una condivisione è sufficiente digitare il comando:

net share nomecondivisione /DELETE

Per eliminare i diritti di accesso da parte di un altro utente bisogna invece immettere la riga:

cacls c:\chip /R nomeutente /T /E

Combinando questi comandi con la funzione Attività pianificate è possibile altresì rendere condivise delle cartelle solo in orari prestabiliti, aumentando la sicurezza del sistema.

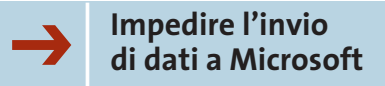

Tramite Internet Explorer è possibile che i dati riguardanti la propria navigazione sul Web vengano inviati direttamente a Microsoft; infatti, Explorer contiene il modulo Alexa, che invia tali dati a ogni attivazione dei collegamenti associati al programma stesso. Per evitare che tutto ciò accada è sufficiente selezionare Start/Esegui e di-

### **LIBERARE LE POTENZIALITÀ DI WINDOWS » I migliori strumenti di tweaking per XP**

Esistono alcuni software di messa a punto il cui obiettivo è dare la possibilità agli utenti di modificare le impostazioni nascoste di Windows; due di questi sono Tweak XP e TweakNow PowerPack 2003 Standard, entrambi presenti sul Cd allegato alla rivista.

#### **Tweak XP**

Con questo programma si possono modificare facilmente diverse opzioni nascoste di Windows e attivare funzionalità segrete: per esempio, è possibile ottimizzare l'impiego della memoria e della cache, o cambiare l'interfaccia. Sono utili anche alcune funzioni per bloccare le pubblicità, interdire l'accesso ad alcuni programmi e migliorare la velocità di navigazione su Internet. Il programma ha un'interfaccia estremamente intuitiva e non richiede conoscenze preliminari; tra le opzioni è possibile anche selezionare la lingua di visualizzazione del programma (www.totalidea.com).

### **TweakNow PowerPack 2003 Standard**

Questo software offre un'interfaccia semplice e chiara che permette di modificare molte impostazioni: opzioni di avvio, nome e società registrati, percorso di Windows, cache per il Cd-Rom, menù Start e impostazioni per Internet. Si possono inoltre ottimizzare la cache e altri parametri di funzionamento del sistema (www.tweaknow.com).

gitare il comando regedit, in modo da accedere al Registry; nell'albero delle cartelle a sinistra cercare la voce Hkey\_Local\_Machine\Software\Microsoft\Internet Explorer\Extensions\{c95fe080-8f5d-11d2 a20b-00aa003c157a} ed eliminarla.

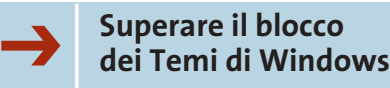

È possibile assegnare a Windows un aspetto personalizzato: con strumenti come StyleBuilder di TGTSoft si possono creare propri file per i Temi di Windows, oppure si possono cercare via Internet tra le migliaia di temi già confezionati, per esempio al sito *www.themedoctor.com*.

Microsoft, però, ha imposto alcuni limiti alla possibilità di scegliere un nuovo aspetto per Windows: solo i file certificati da Microsoft stessa vengono ammessi. Questa barriera si può superare con un piccolo trucco, ricorrendo all'uso di UXTheme Patch, disponibile sul sito *www.dante.com/users/jasonb/page\_hyperion.html*; per attivarlo è sufficiente un doppio clic in modo che venga creato il file Uxtheme.Pat nella cartella C:\Windows\System32. Dato che la libreria Dll non è riconosciuta da Microsoft, verrà visualizzato un messaggio di protezione che

recita: "I file necessari per la corretta esecuzione di Windows sono stati sostituiti da versioni non riconosciute. Per conservare la stabilità del sistema, occorre ripristinare la versione originale dei file". Scegliendo Annulla si manterranno i file appena scaricati. Successivamente, è necessario aprire Esplora risorse, selezionare Strumenti/Opzioni cartella e nella scheda Visualizzazione disattivare l'opzione Non visualizzare cartelle e file nascosti.

Infine si deve aprire la cartella C:\Windows\System32\DllCache e cam-

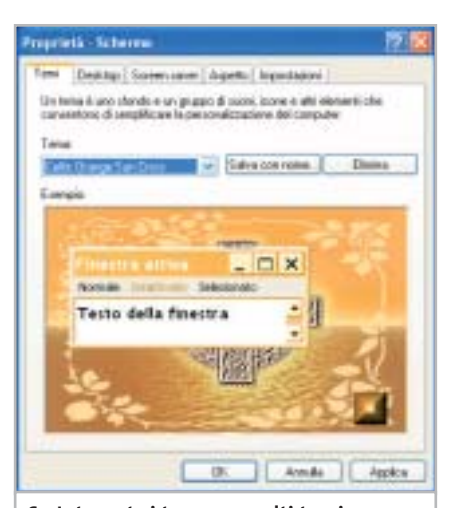

**Su Internet si trovano molti temi come questo per Windows XP, ma molti non sono autorizzati da Microsoft**

‰

## **Naviga<br>in Internet** con CHID con CHIP

Collegati<br>al sito www.chip.it, fai clic su Internet con *CHIP*, registrati,<br>e comincia subito a navigare online ANCORA MEN ANCORA MENO! •<br>••<br>•••••••<br>••••••

**Software** 

Communication

Aggirare Microsoft

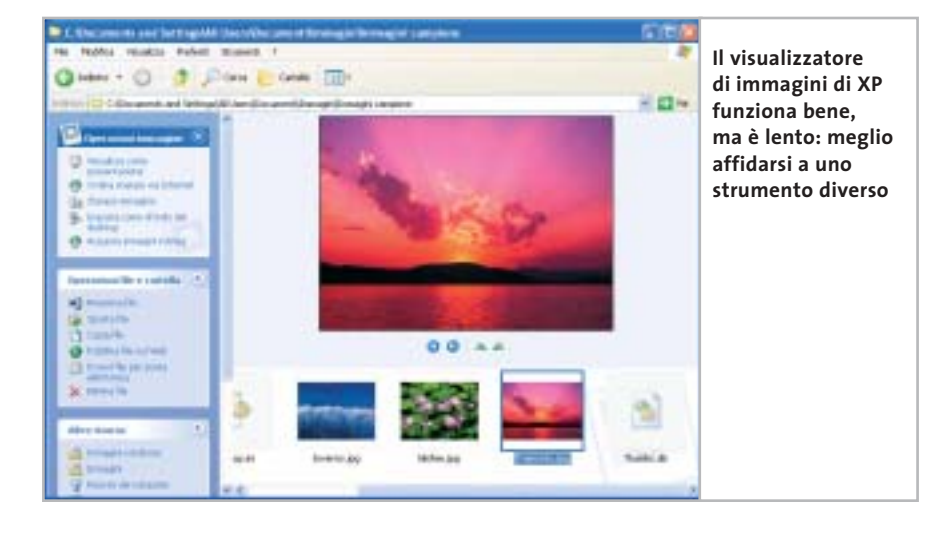

biare il nome del file Uxtheme.Dll in Uxtheme.Bak, così come nella cartella C:\Windows\System32 è necessario effettuare la stessa operazione e cambiare anche il nome del file Uxtheme.Pat in Uxtheme.Dll.

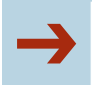

### ➔**<sup>|</sup> Grandezza delle icone predefinita**

Se le dimensioni delle icone sul desktop sono troppo ridotte per le proprie esigenze, è possibile modificarle con un intervento nel Registry: selezionare Start/ Esegui, immettere il comando regedit e cercare la chiave Hkey\_Current\_ User\Control Panel\Desktop\Windows-Metrics. Fare doppio clic sulla voce Shell Icon Size nel pannello di destra e modificarne il valore immettendo la dimensione in pixel desiderata. Per rendere attivo il cambiamento è necessario riavviare il computer.

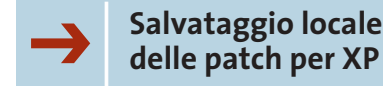

In Windows XP è presente la funzione di aggiornamento del sistema operativo, che scarica autonomamente tutte le patch necessarie dal sito Microsoft. Nel caso in cui, però, si dovesse reinstallare Windows, sarebbe anche necessario ripetere tali aggiornamenti scaricandoli nuovamente dal Web. Molto meglio allora salvare i file di aggiornamento sul proprio disco, posizionandoli in una cartella di backup; l'elenco dei file si trova sul sito *http://v4.windowsupdate.Microsoft.com/ it/default.asp?corporate=true*.

Da segnalare il fatto che per ogni download viene creata un'apposita cartella contenente, tra le altre cose, l'articolo della Knowledge Base di Microsoft, nel quale è presente la descrizione dell'utilità di tale aggiornamento.

### ➔**<sup>|</sup> Disattivare l'anteprima delle immagini**

Sebbene Windows XP integri un visualizzatore di immagini, spesso si preferisce adottare uno strumento esterno, come per esempio il freeware IrfanView (*www.irfanview.com*), perché di migliore qualità. Il problema che sorge a questo punto è che, pur avendo installato uno di questi visualizzatori prodotti da terzi, Windows continua a utilizzare quello integrato; per evitare questa continua interferenza da parte del sistema operativo, si deve effettuare una modifica nel Registry: selezionare Start/Esegui, digitare regedit, cercare la chiave Hkey\_ Classes\_Root\SystemFileAssociations\ Image\ShellEx\ContextMenuHandlers ed eliminare la voce Shell Image Preview.

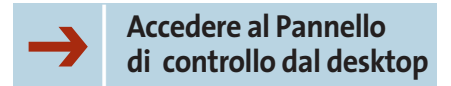

Sebbene non sia possibile creare un collegamento diretto al Pannello di controllo sul desktop, è possibile creare

### **NOMI DI FILE DI ALCUNI STRUMENTI DI XP**

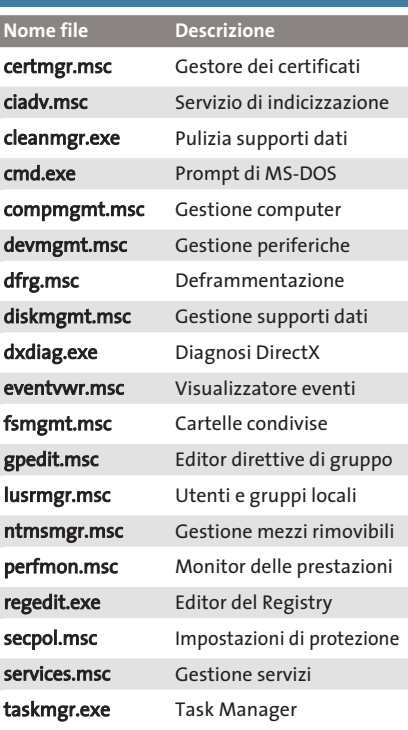

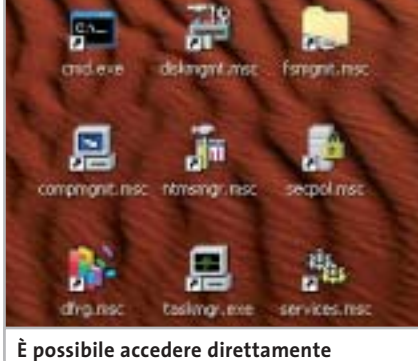

**ai principali strumenti di amministrazione di XP tramite collegamenti sul desktop**

dei collegamenti alle singole funzioni in esso contenute. Nella tabella riportata in alto sono elencati i file per i quali potrebbe essere utile creare un collegamento diretto; è sufficiente fare clic destro sul desktop e selezionare Nuovo/ Collegamento dal menù contestuale.

Successivamente, nel campo Immettere la collocazione dell'elemento, digitare il nome di uno dei file in elenco e premere il tasto Avanti; per concludere si deve semplicemente assegnare un nome al collegamento. 0

### **Copiare film in Dvd**

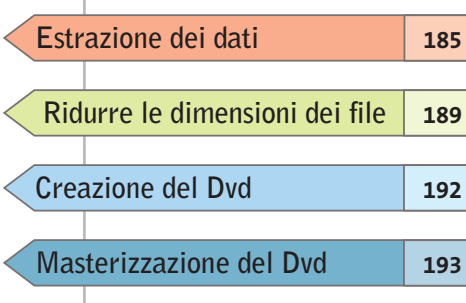

**su un disco Se si dispone di un masterizzatore Dvd, fare una copia di backup di un film è possibile, sebbene non sia un'operazione banale: ecco tutte le informazioni che servono allo scopo.** *Di Stephan Goldmann e Michael Suck* **Masterizzazione del Dvd**

**Hollywood** 

**OCLEANING** 

1,700

### **COSA SERVE**

6 **SmartRipper 2.41**

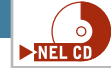

6 **AC3 Delay Corrector 1.9** (solo per mancata sincronia dell'audio) http://home.t-online.de/ home/520072193568-0001

6 **VobEdit 0.6** (per i sottotitoli) http://mpucoder.kewlhair.com/ derrow

- 6 **TMPGEnc 2.510 o successivo** www.tmpgenc.net
- 6 **IfoEdit 0.95 o successivo** http://mpucoder.kewlhair.com/derrow
- 6 **DVD ImgTools 0.89**
- (solo questa versione!) www.coujo.de
- 6 **DVD Decrypter 3.1.4.0** www.dvddecrypter.com

poiché sono in commercio da tem-<br>poi masterizzatori Dvd e i relativi<br>supporti, a prezzi abbordabili, fapo i masterizzatori Dvd e i relativi supporti, a prezzi abbordabili, fare una copia dei film in Dvd potrebbe a prima vista sembrare una banalità. In realtà non è possibile copiare un film come si farebbe con un'audiocassetta: le tecnologie di protezione integrate nei Dvd non permettono la copia in un solo passaggio; in più, si pone un semplice problema di dimensioni: i Dvd realizzati industrialmente hanno infatti una capacità doppia di quelli vergini disponibili per il mercato consumer.

A questo si aggiunge una certa complessità nella struttura del Dvd, che deve essere rispettata per mantenere la compatibilità con i lettori Dvd da tavolo: i filmati infatti devono essere salvati come file Video Object (.Vob), mentre gli elementi di controllo della riproduzione, come i menù e i riferimenti dei capitoli, sono salvati in formato .Ifo. Proprio a causa di queste rigide specifiche non tutti i programmi di masterizzazione sono in grado di registrare Dvd perfettamente funzionanti.

*CHIP* vi aiuta a superare tutte queste difficoltà, spiegando passo passo come superare la protezione dei Dvd video, come procedere alla compressione dei video, creare i file in formato compatibile e infine masterizzare il tutto.

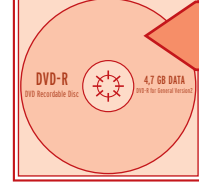

**Estrazione dei dati**

**Per prima cosa, i file contenenti i video di cui è composto ogni film in Dvd vanno copiati sul disco rigido, in modo da poterli successivamente modificare**

La maggior parte dei film su Dvd occupano circa 8,7 Gb, mentre i normali dischi vergini dichiarano una capacità di 4,7 Gb. La capacità dichiarata non è però esatta: tale valore è infatti un'approssimazione dovuta all'uso di multipli di un valore di base di 1.000 byte, invece di 1.024. Il calcolo corretto indica invece una capacità reale di 4,37 Gb, che è appunto la metà esatta della capacità di un Dvd originale. Il problema della copia dipende quindi in prima istanza dalla lunghezza del film; per prima cosa si deve allora controllare la dimensione del film originale da Esplora risorse. A questo punto si determinano due possibili situazioni.

**L'intero contenuto del Dvd è pari o inferiore a 4,37 Gb:** in questo caso si è fortunati e si potrà effettuare la copia 1:1 del disco. Leggere le istruzioni che seguono e poi passare direttamente alla sezione Masterizzazione.

**Il film occupa più di 4,37 Gb:** in questo caso bisogna estrarre i dati come spiegato di seguito, per poi tentare di eliminare le tracce audio superflue. Se questo è sufficiente per scendere sotto i 4,37 Gb, passare alla sezione Authoring e poi alla masterizzazione; se invece si superano ancora i 4,37 Gb, bisogna per forza elaborare il video.

### **Dvd fino a 4,37 Gb**

Lo strumento necessario per la copia è il software gratuito SmartRipper. Poiché si tratta di un programma dalla legalità incerta (serve infatti a superare la protezione dalla copia) non è possibile segnalarne un sito ufficiale; è comunque molto diffuso e facilmente reperibile su Internet. Una volta decompresso l'archivio che lo contiene, non è necessaria l'installazione: basta fare doppio clic sul file SmartRipper.Exe, dopo aver inserito il Dvd originale nel lettore.

### find DVD **STARTREK**  $D:$ unlock drive ASPI-Adapter available try to unlock drive. no ASPI access to this drive switch to WinIO test file access. VIDEO\_TS.BUP->Win\_IO readable VIDEO\_TS.IFO->Win\_IO readable MDEO TS VOR->Win 10 readable **Se SmartRipper identifica 1 tutti i file come "readable" significa che li può importare senza problemi**

### **1 Lettura del Dvd video**

SmartRipper cerca innanzitutto di accedere al Dvd. Se nell'elenco di file che compare all'avvio non è presente il termine "readable" accanto ad alcune voci, bisogna chiudere il programma, avviare un software di riproduzione dei Dvd come WinDVD o PowerDVD e lasciar partire il filmato. Ora riavviare SmartRipper, che dovrebbe essere in grado di accedere a tutti i filmati. Nella finestra principale del programma è presente una riga Target, in cui indicare la cartella in cui andranno salvati i file estratti.

### **2 Impostazioni**

Fare clic nel menù Rip-Method a sinistra sul pulsante Backup. Il programma mostrerà tutti i file del Dvd che è in grado di copiare. Tramite il pulsante Settings aprire la finestra delle impostazioni: compare una finestra di dialogo in cui è già aperta la scheda Files/Backup. Attivare le seguenti opzioni: sotto Key-check scegliere Every Vob file; per Vob file access, l'opzione Auto di solito assicura un funzionamento regolare con la maggior parte dei Dvd. Nel riquadro Options, per →

### Copiare film in Dvd

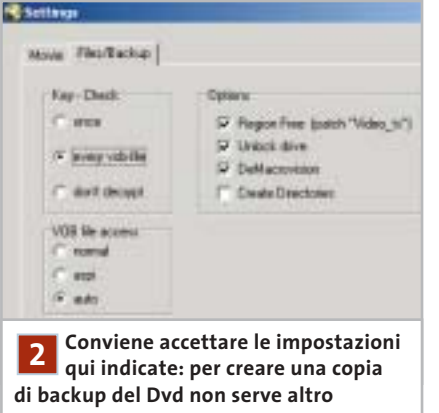

infrangere il codice regionale va selezionata l'opzione Region free; attivare anche Unlock drive. Con DeMacrovision si supera la protezione dalla copia Macrovision, che serve solo se si vuole anche registrare il film su videocassetta.

### **3 Avvio della cattura**

Una volta effettuate le selezioni, chiudere la finestra con un clic su Ok e premere il pulsante Start. Il programma avvia la procedura di ripping e mostra in una finestra di dialogo il progresso dell'operazione. Una volta che il programma ha terminato compare un messaggio di avvertimento, al che si può chiudere SmartRipper. Resta solo da masterizzare i file così catturati (vedi sezione Masterizzazione).

### **Dvd con più di 4,37 Gb di dati**

In questo caso si devono estrarre i singoli filmati e tracce audio dal Dvd. Lo strumento da usare è ancora SmartRipper, pertanto inserire il Dvd e avviarlo; come prima, se compare il messaggio per cui alcune tracce video non sono leggibili bisogna chiudere il programma, lanciare un Dvd player software, interrompere la riproduzione dopo qualche secondo e poi riavviare SmartRipper.

### **1 Selezione del film**

Specificare nel campo Target la cartella di destinazione dei file; si può determinare se sul disco c'è spazio sufficiente leggendolo direttamente accanto a que-

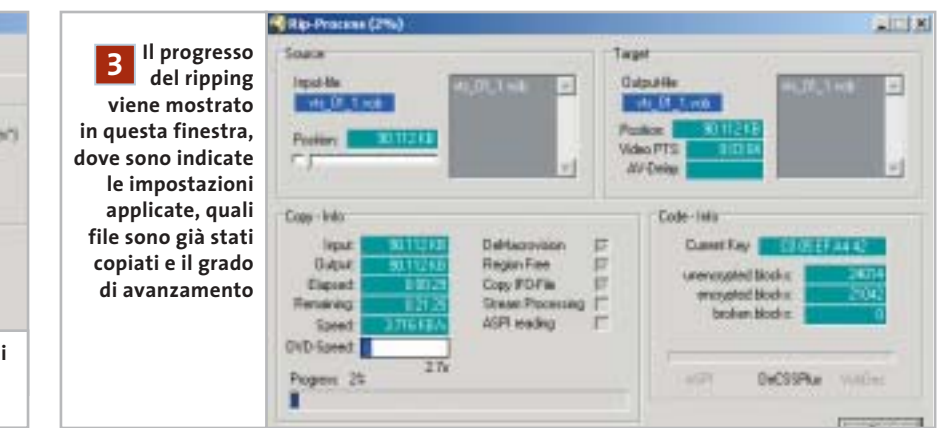

sta riga. Ora accertarsi che nel menù Rip-Method sia attivato il pulsante Movie. Nella finestra Title/Program Chain/Angle selezionare il titolo (Title), poi la Program Chain e l'Angle (angolo visuale) a cui corrisponde la dimensione massima in Mb: si tratta quasi certamente del film principale. SmartRipper di solito lo identifica e lo evidenzia già automaticamente. Nei riquadri Chapters e Cells tutte le voci visualizzate devono essere disattivate.

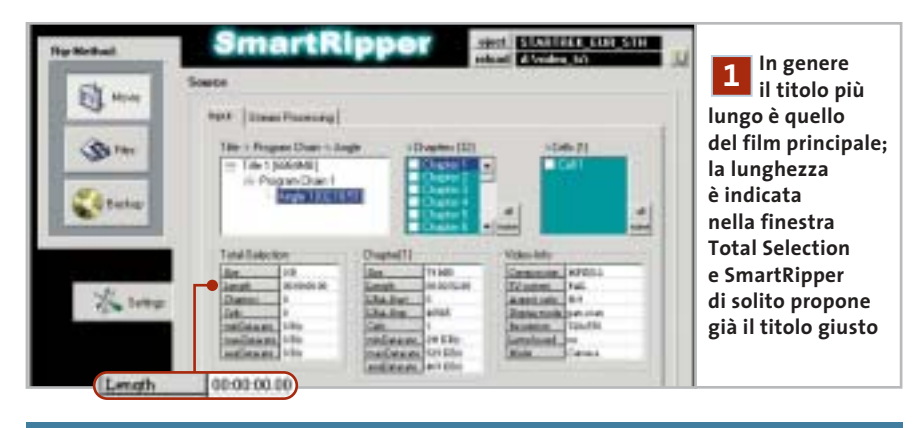

### **AC3 DELAY CORRECTOR**

### **» Sincronizzare l'audio**

SmartRipper indica nel nome del file in cui salva la traccia audio un eventuale ritardo di sincronia, con un valore dopo il termine Delay. Se questo valore non è 0, la traccia audio non sarà sincronizzata con il video. Per correggere questo errore si può usare AC3 Delay Corrector, attualmente nella versione 1.9, completo della libreria aggiuntiva GfaWin32.Ocx. I due file vanno decompressi nella stessa cartella: non è richiesta alcuna installazione.

Avviare il programma e nel campo Source file inserire la traccia audio irregolare premendo il pulsante con i tre punti e selezionando il file .Ac3. Disattivare l'opzione Try silence e nel campo Start-delay immettere il ritardo in ms indicato dal nome del file, preceduto da un segno meno. Fare clic su Write: il programma ricalcola la traccia audio, che sarà così pronta per essere utilizzata con IfoEdit.

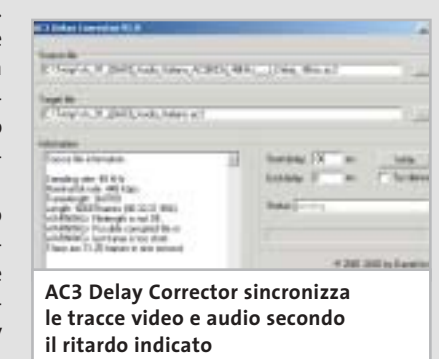

‰

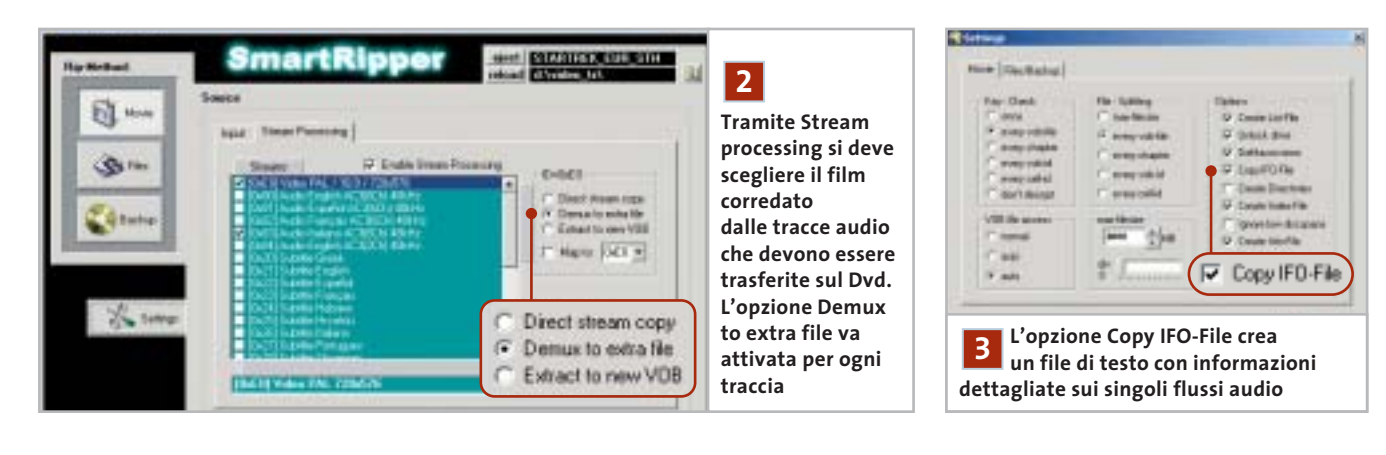

Ora bisogna aprire la scheda Stream processing e cercare le tracce audio che si vogliono estrarre. Attivare per prima cosa l'opzione Enable Stream Processing, poi fare clic più sotto, accanto alla finestra, sul pulsante None per disattivare tutte le tracce. A questo punto si riattiveranno con un clic solo le tracce desiderate, e poi anche l'opzione Demux to extra file sulla destra. Per prima

cosa si selezionerà il file video: di solito **2 Ricerca delle tracce audio i 1 COSA SI selezionerà il file video: di solito <b>3 Impostazioni**<br>**1 IMPOSTAZIONI il** suo nome è del tipo "[0xE0] Video PAL / 16:9 / 720x576". Le tracce audio si identificano per il nome, che indica la lingua e il tipo di codifica: si selezionerà quindi la traccia dal nome simile a "[0x83] Audio Italiano AC3(6Ch) 48 kHz". Le cose si complicano un po' se si vogliono mantenere le tracce dei sottotitoli: in questo caso conviene intervenire con uno strumento esterno (vedere il box Estrazione dei sottotitoli).

Fare clic su Settings ed effettuare le seguenti selezioni.

**Key-Check:** impostare su Every vob file. **File-Splitting:** lasciare i valori di default.

**Options:** attivare le opzioni Unlock drive, DeMacrovision, Copy IFO-File e Fast Error Skip. Anche l'opzione Create Info-File va attivata: è importante perché con essa SmartRipper crea un file

### **PER I PIÙ ESPERTI**

### **» Estrazione dei sottotitoli**

SmartRipper permette di estrarre i sottotitoli come file addizionali, ma questi file dall'estensione Rawsub sono poco adatti per l'authoring. Conviene invece seguire un'altra strada: selezionare la traccia del sottotitolo e selezionare l'opzione Extract to new Vob anziché Demux to extra file, poi effettuare normalmente il ripping. Al termine si otterrà un ulteriore file Vob del tipo vts 01 ([0x26] Subtitle Italiano ).Vob.

#### **Preparazione per IfoEdit**

Per ricavare da questo file un elemento importabile in fase di authoring serve un altro strumento: si tratta di VobEdit.

Dopo aver estratto il file VobEdit.Exe contenuto nel file Zip in una cartella, lanciarlo con un doppio clic. Fare clic su Open e caricare il file Vob che contiene il sottotitolo. Premere il tasto Demux, selezionare Subpicture Stream e poi il numero dello Stream nell'elenco. Se non si ricorda il numero del sottotitolo, aprire il file di testo a suo tempo generato con SmartRipper: in esso sono elencati gli stream. Fare clic su

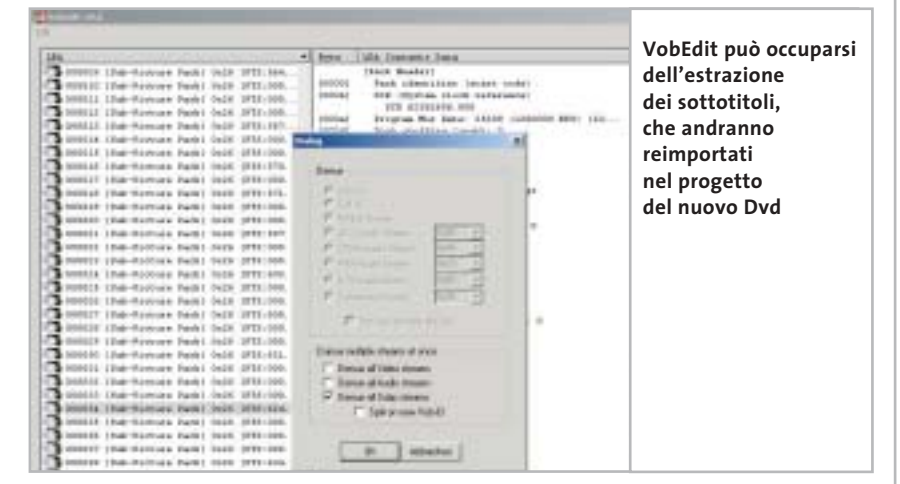

Ok, fornire un nome e fare clic su Salva. Vob-Edit immette i sottotitoli in un file Subpic che in seguito si potrà importare in IfoEdit.

Se si deve copiare più di una traccia di sottotitoli non è necessario elaborare i singoli Vob separatamente: basterà attivare in SmartRipper Direct stream copy per quei sottotitoli; verrà così creato un nuovo Vob

che va aperto in VobEdit. Nella finestra Demux questa volta si attiverà l'opzione Demux all Subp streams. I file ottenuti avranno nomi tipo Vts\_02\_1.21.Sup.

Il numero 21 denota in questo caso lo stream 0x21. Nel file di testo delle informazioni si può verificare quale stream corrisponde a una lingua.

Copiare film in Dvd

di testo che mostra la sequenza delle tracce audio e dei sottotitoli, indispensabili per le elaborazioni successive. **VOB file access:** di solito la funzione Au-

to è corretta.

**Max-filesize:** mantenere il valore predefinito di 4.000 Mb.

### **4 Avvio della cattura**

Chiudere la finestra di dialogo delle impostazioni con un clic su Ok. Verificare lo spazio disponibile sul disco a fianco del campo Target.

Se il valore non è marcato in rosso, si può partire con un clic su Start; al termine del ripping controllare i file creati nella cartella di destinazione.

### **5 Verifica della dimensione**

Nella cartella si troveranno alcuni file dall'estensione .Ac3, corrispondenti alle singole tracce audio. Il nome di questi file è del tipo

Vts\_05<sup>([0x83]</sup> Audio\_Italiano AC3(6Ch)\_48kHz\_\_\_)\_Delay\_0ms.Ac3.

Qui bisogna prestare attenzione: se il valore indicato dopo "Delay" non è 0ms (ovvero zero millisecondi) bisogna fare uso dell'AC3 Delay Corrector, altrimenti audio e video non saranno sincronizzati. Nel box Sincronizzare l'audio si spiega la procedura corretta (pag. 186).

Nella cartella sarà presente anche un file con estensione .M2v, del tipo

### Vts\_05\_([0xE0]\_Video\_PAL\_720x576)\_1.M2v.

Esso contiene il film privo della traccia audio. C'è infine anche il file Ifo, in cui sono contenuti i dati di navigazione del Dvd.

Ora bisogna fare la verifica: selezionare il file M2v e i file Ac3. Se in totale non si superano i 4,29 Gb, si può passare direttamente alla sezione Authoring. Stare sotto a questo valore, inferiore alla capacità di 4,37 Gb, è necessario perché in fase di authoring verranno creati anche altri file di controllo che occupano spazio.

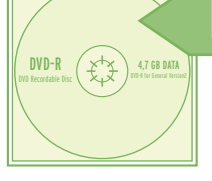

### **Ridurre le dimensioni dei file**

**Se il film principale è troppo grande, TMPGEnc può ridurlo. Le pagine seguenti illustrano come usare questo programma per ottenere un video perfetto per il Dvd**

re clic su Salva.

 $\overline{1}$ 

**1**

Tsunami MPEG Encoder può essere usato per convertire i filmati in modo da adattarli alla capacità di un Dvd vergine.

Anche TMPGEnc non richiede installazione: basta decomprimere l'archivio in una cartella e fare doppio clic sul file TMPGEnc.Exe per lanciarlo. All'avvio parte automaticamente una procedura guidata, che si può evitare perché non raggiunge la qualità ottenibile con la configurazione manuale.

### **1 Lettura dei file**

Per prima cosa si aprirà il file video da elaborare e si definirà la cartella di salvataggio: fare clic su Browse accanto al campo Video source, aprire la cartella contenente il file video salvato (con estensione .M2v) selezionarlo e fare clic su Apri. Attivare poi l'opzione ES (video only) nell'elenco Stream type sulla destra.

ES significa Elementary Stream, ossia video puro senza pseudo-tracce audio vuote; per ora infatti non occorre curarsi dell'audio. Fare clic su Browse accanto a

### **PER I PIÙ ESPERTI**

### **» Conversione in serie**

Chi converte spesso film in Dvd trova in TMPGEnc un'utile funzione ausiliaria che permette la conversione in automatico. Questo comporta la possibilità di effettuare le impostazioni per più film, che poi vengono convertiti in automatico uno dopo l'altro, per esempio durante la notte.

**1. Impostazioni delle opzioni:** effettuare le varie impostazioni come descritto nell'articolo; al termine, invece di fare clic su Start, aprire il menù File e selezionare Save Project, fornire un nome per il progetto e salvarlo. Poi caricare il film successivo e salvarlo analogamente come progetto, e così via per tutti i film desiderati. Aprire il menù File e selezionare Batch encode; nella finestra di dialogo successiva, tramite Add, si potranno aggiungere i vari progetti salvati in precedenza.

Output file name, scegliere la cartella di destinazione, fornire un nome al file e fa-

**lo stream video, le tracce audio** 

at its plant can-

**e i sottotitoli al progetto Dvd**

**In questa finestra si possono aggiungere** 

**ASTB** 

**SCHOOL** 

Theories III (Solid Jude) Index (C-2004) 2004 | D

Gli altri file necessari sono i modelli, che si raggiungono tramite il pulsante Load in basso a destra. Selezionare il modello Dvd (PAL).Mcf e fare clic su Apri. A questo punto TMPGEnc effettua già le principali impostazioni; il modello, tuttavia, blocca le impostazioni manuali, perciò fare ancora clic su Load, aprire la cartella Extra e aprire il file Unlock.Mcf: così si toglierà il blocco delle impostazioni.

**2. Verifica delle impostazioni:** un doppio clic su una delle righe permette di verificare le impostazioni per il filmato, e se necessario modificarle. Badare soprattutto alle risoluzioni impostate, perché spesso TMPGEnc le modifica autonomamente.

**3. Codifica:** a questo punto si avvia la conversione multipla con un clic sul pulsante Run. Il programma elabora tutti i filmati in sequenza, il che probabilmente necessiterà di parecchio tempo.

MAGGIO 2003 | CHIP **189**

‰

Copiare film in Dvd

### **TMPGENC**

### **» Le impostazioni video a colpo d'occhio**

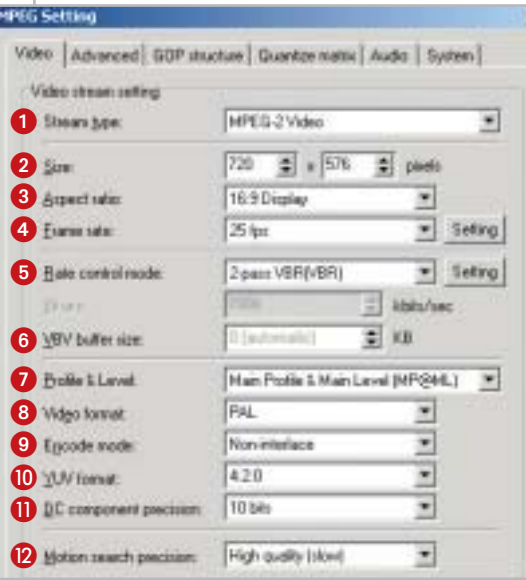

 **Stream type:** per i Dvd va impostato su Mpeg-2 Video.

- **Size:** la risoluzione dello standard Pal è di 720 x 576 (per film in Ntsc selezionare 720 x 480).

 **Aspect ratio:** aspetto dell'immagine del film, si può controllare aprendo il film in un Dvd player software e visualizzando le informazioni di configurazione.

 **Frame rate:** per l'Europa il valore è 25 fps.

 $\Theta$  Rate control mode: influisce sulla qualità dell'immagine. Da impostare su 2-pass VBR (VBR); VBR sta per Variable Bit Rate.

 **VBV buffer size:** impostarlo su 0, così il Video Buffering Verifier Buffer verrà adattato automaticamente. Indica quanti dati video sono inseriti nel buffer dell'encoder.

**Profile & Level:** lasciare i valori di default.

 **Video format:** per Dvd europei selezionare Pal.

 **Encode mode:** impostare su Interlace se si utilizza materiale registrato in proprio, e Non interlace per i Dvd. Deve coincidere

con il formato del materiale di origine.

 **YUV format:** mantenere il valore 4:2:0.

*O* DC component precision: portare a 10 bits.

 **Motion search precision:** la migliore qualità si ottiene con High quality (slow).

### **2 Personalizzare le impostazioni**

Fare clic su Setting per aprire una finestra di dialogo con varie schede, di cui la prima è Video: le impostazioni da scegliere si possono ricavare dal box pubblicato qui sopra. Bisogna ancora immettere il valore di bit rate medio. Fare clic su Setting accanto a Rate control mode, con l'apertura di un'altra finestra di dialogo. Qui vanno immessi i valori seguenti.

<sup>6</sup> **Average bitrate:** va da 4.000 a 6.000, ma va calcolato in modo preciso; questa è la formula per dischi da 4,37 Gb:

### Bit rate medio = ((35.897.344/secondi di durata del film)\*1,024) – bit rate audio

Se dal Dvd si sono estratti vari filmati, bisogna inserire la loro durata complessiva (in secondi). Il valore va arrotondato alle centinaia.

<sup>6</sup> **Maximum bitrate:** va impostato su 8.000

#### 2-pass VUR(VUR)

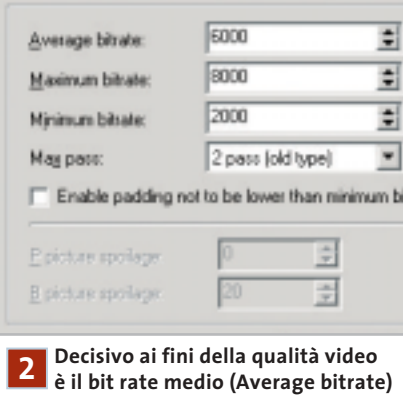

**che va calcolato in funzione della lunghezza del film**

<sup>6</sup> **Minimum bitrate:** il valore 2.000 di solito è appropriato.

<sup>6</sup> **Enable padding not to be lower than minimum bit rate:** da lasciare disattivato.

Fare clic su Ok per uscire dalle impostazioni per questa scheda.

### **3 Impostazioni avanzate**

Aprire la scheda Advanced. Qui vanno effettuate solo alcune impostazioni sul materiale di origine.

<sup>6</sup> **Video source type:** usare sempre Noninterlace.

<sup>6</sup> **Source aspect ratio:** 4:3 625 line (Pal) per materiale proveniente da Tv e videocamera, e per alcuni film in Dvd (da verificare con Virtual Dub); altrimenti usare 16:9 625 line (Pal).

<sup>6</sup> **Video arrange method:** Full screen (keep aspect ratio).

Passare ora alla scheda GOP structure. Il valore di Number of B picture in GOP va ridotto a 1; l'Output bitstream for edit (Closed GOP) va disattivato.

Nella scheda Quantize matrix lasciare invariato il valore Default. L'unica eccezione si ha quando si convertono film a cartoni animati, ricchi di contrasto: l'opzione CG/Animation può fornire risultati migliori. Nella sezione Special setting attivare l'opzione Output YUV data as basic… e disattivare invece No motion search for still picture part by half pixel. Lasciare disabilitata Soften block noise.

### **4 Avvio della conversione**

Nel menù Option aprire la voce Preview option e selezionare Do not display. Benché così non compaia alcuna immagine di controllo durante l'elaborazione, si risparmierà tempo per la codifica. Il pulsante Start avvia il processo. Per avere un'idea della durata dell'elaborazione si tenga conto che ci vogliono circa 10 ore con un Athlon XP 1800+: conviene quindi far lavorare TMPGEnc di notte.

Al termine, nella cartella di destinazione si troverà il file video M2v; se si devono elaborare più filmati, conviene adottare la conversione batch, descritta nel box Conversione in serie. ‰

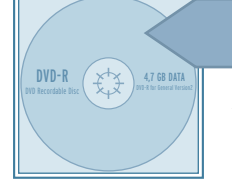

### **Creazione del Dvd**

**A questo punto è necessario corredare i filmati e le tracce audio salvate con menù ed elementi di controllo; questo compito spetta al software di authoring gratuito IfoEdit**

Prima di masterizzare il film su un disco vuoto bisogna trasformare i file in un formato compatibile con i lettori Dvd. Questa operazione, detta authoring, richiede di solito programmi professionali molto costosi: l'eccezione è rappresentata dal programma freeware IfoEdit.

Se si vuole copiare un Dvd completo di dei menù originali, con IfoEdit si può leggere ogni dettaglio del Dvd originale.

Nella versione corrente (0.95) si possono importare a piacere formati audio, sottotitoli e indici dei capitoli, e con un clic del mouse creare un'immagine del Dvd.

### **1 Importare immagini e suoni**

IfoEdit non richiede un'installazione. Selezionare dal menù Dvd Author/Author new Dvd. Nel campo Video importare per prima la traccia video salvata: la selezione dei file si apre con un clic sul pulsante a destra del campo vuoto. IfoEdit prevede per l'importazione file l'estensione M2v, ma accetta anche i file .Mpv. Non occorre preoccuparsi dell'aspetto delle immagini perché il programma riconosce automaticamente se si tratta di un formato 4:3 o 16:9.

Oltre al video si possono importare anche fino a otto tracce audio (la specifica Dvd non ne prevede di più). Fortunatamente IfoEdit, unico nell'ambito freeware, accetta non soltanto file Wav, Mp2 o tracce Ac3, ma anche audio Dts. Inoltre, IfoEdit è capace anche di correggere in base all'originale eventuali perdite di sincronia tra audio e video.

Attenzione: non modificare la voce Delay [ms], perché qui si trova un grosso bug di IfoEdit: se si immette un valore negativo per una traccia audio, il programma si blocca. Come detto, si devono quindi annullare eventuali ritardi della traccia audio soltanto con lo strumento AC3 Delay Corrector, prima di mettere al lavoro IfoEdit.

### **2 Creazione di capitoli**

Quando si converte un Dvd, con IfoEdit è possibile utilizzare gli indici dei capitoli originali. Per attivarli, nella sezione Scene changes/Chapters è necessario aprire il file Ifo originale del film, copiato nel corso del ripping. Fare clic in basso a sinistra sul pulsante Open. Selezionare il file Ifo del film, per esempio Vts\_01\_0.Ifo. Trascurare eventuali messaggi di errore e rispondere No alla richiesta di modificare i nomi dei file in maiuscole.

Nella finestra superiore si possono vedere numerose informazioni di navigazio-

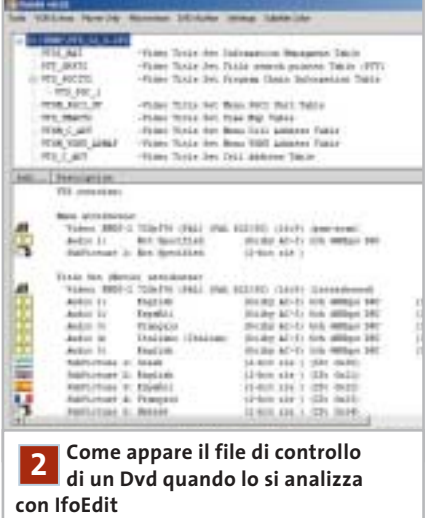

ne e dettagli sul filmato. Fare doppio clic sulla voce VTS\_PGCITI; sotto compare la voce VTS\_PGC\_1, da selezionare. Poi aprire il menù Tools/Save Celltimes to file per salvare le informazioni sui capitoli come file di testo; ora si può chiudere Ifo-Edit. Suggerimento: se si vogliono definire capitoli in materiale di propria produzione, creare un documento di testo vuoto e scrivervi gli indici che desiderate riga per riga. Per le marche dei capitoli IfoEdit richiede, come dato di formato, il numero di frame. Un esempio: se la durata è esattamente di 5 minuti, questo capitolo richiede il valore 7.500, calcolato moltiplicando 300 secondi x 25 fps = 7.500 frame.

Si importeranno gli indici dei capitoli esattamente come gli altri elementi del Dvd, nel campo Scene changes/Chapters, aprendo il file di testo appena creato.

### **3 Inserimento dei sottotitoli**

Se si sono salvati anche i sottotitoli del Dvd originale, questi si possono importare con la stessa procedura del video e dell'audio: il campo relativo ai sottotitoli è Subpicture. Prima di terminare la fase di authoring si deve però inserire un passo intermedio (vedere il punto 6).

### **4 Corrispondenza delle lingue**

Tutte le tracce audio e i sottotitoli vanno ora associati alle rispettive lingue. Per questo, fare clic su ogni voce nel campo Audio: a sinistra comparirà un sottomenù per ciascuna traccia, in cui si può scegliere la lingua appropriata. Queste informazioni verranno visualizzate nella riproduzione del Dvd finito su un lettore Dvd quando si cambia la traccia in riproduzione.

### **5 Avvio del multiplexing**

Ora si deve scegliere una cartella di destinazione. Essa va creata prima dell'avvio della conversione, perché IfoEdit si blocca se nel campo Destination della sezione Output Stream si indica una directory non esistente. Conviene usare come nome della cartella VIDEO\_TS.

Una volta scelta la cartella, si può finalmente avviare il multiplexing, ossia l'assemblaggio di tutti i contenuti del Dvd: basta fare clic su Ok in basso a destra nella finestra Dvd Author. L'intera operazione dura circa mezz'ora; nel primo passo IfoEdit scrive i file Vob, nel secondo vengono inseriti i dati di navigazione e le informazioni sui capitoli.

### **6 Correzioni finali**

Dopo il multiplexing e la creazione dei dati informativi del Dvd la nuova cartella del

Copiare film in Dvd

film assomiglia già a un "vero" Dvd. Usando Nero si potrebbe già pensare di masterizzare direttamente il Dvd vergine, ma come sempre c'è un piccolo problema: Nero non gestisce molto bene le specifiche Dvd, cosa che crea problemi nella riproduzione con i lettori Dvd da tavolo.

La colpa è di IfoEdit che nei file Ifo, a causa di un suo bug, scrive dei riferimenti ai file dei menù, che non esistono. Ecco come rimediare: chiudere IfoEdit e farlo subito ripartire. Fare clic in basso a sinistra su Open e aprire il file Video\_Ts.Ifo appena creato; premere il pulsante Get VTS sectors. IfoEdit visualizzerà un paio di finestre di stato, che si possono saltare con un clic su Ok, e verifica gli indici delle scene prendendoli dai file informativi del Dvd.

Nel caso di correzioni compare un breve messaggio, in cui si può vedere che i riferimenti errati ai menù sono stati eliminati. IfoEdit corregge automaticamente anche tutti gli altri file Ifo e salva immediatamente i file corretti.

È giunto il momento dell'elaborazione dei sottotitoli; aprire il file Ifo originale del film (presente sul Dvd originale), fare doppio clic sulla riga Vts\_Pgciti e selezionare Vts\_Pgc\_1. Aprire il menù Subtitle Color/Copy Colors from this PGC. Aprire poi il file Vts\_01\_0.Ifo nella nuova cartella del Dvd in copia e dare il comando di menù Subtitle Color/Paste Colors into this PGC; infine salvare il file Ifo.

### **7 Verifica del progetto Dvd**

Prima di passare alla masterizzazione conviene controllare un'ultima volta se video e audio sono sincronizzati, se i capitoli funzionano e se i sottotitoli vengono mostrati correttamente. Per questo si può ricorrere a un player Dvd software come WinDVD o PowerDVD. Selezionare il comando per aprire file sul disco rigido e indicare, nella cartella del progetto Dvd, il file Video\_Ts.Inf. Attenzione: non c'è da meravigliarsi se la riproduzione con un lettore Dvd software procede a scatti, dato che si è effettuata una conversione; si tratta di un difetto che non si verificherà sui lettori Dvd da tavolo.

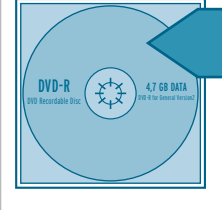

### **Masterizzazione del Dvd**

**L'ultimo passo è la scrittura del progetto su un Dvd vergine, dopodiché sarà possibile finalmente gustarsi la visione del film copiato sul proprio televisore**

Per la masterizzazione occorrono due strumenti: il primo è DVD ImgTools, un piccolo software che crea dai contenuti della cartella Video\_Ts l'immagine del Dvd, che viene prima salvata sul disco; questa immagine funziona con la maggior parte dei lettori Dvd. Il secondo strumento è DVD Decrypter, che interessa solo per la sua funzione di masterizzazione.

ImgTools è stato creato per necessità: i normali programmi di masterizzazione non riuscivano a utilizzare correttamente i file Vob; in sostanza, il tella e fare doppio clic sul file Img-Tools.Exe per lanciare il programma.

DVD Decrypter invece lancia il processo di installazione con un doppio clic sul file SetupDVDDecrypter.Exe.

### **2 Disco virtuale**

Per prima cosa va creato un disco virtuale che contiene i file video. Avviare Img-Tools, fare clic sul pulsante con i tre punti, accanto a Select Source Dir e selezionare la cartella Video\_Ts creata con il programma di authoring.

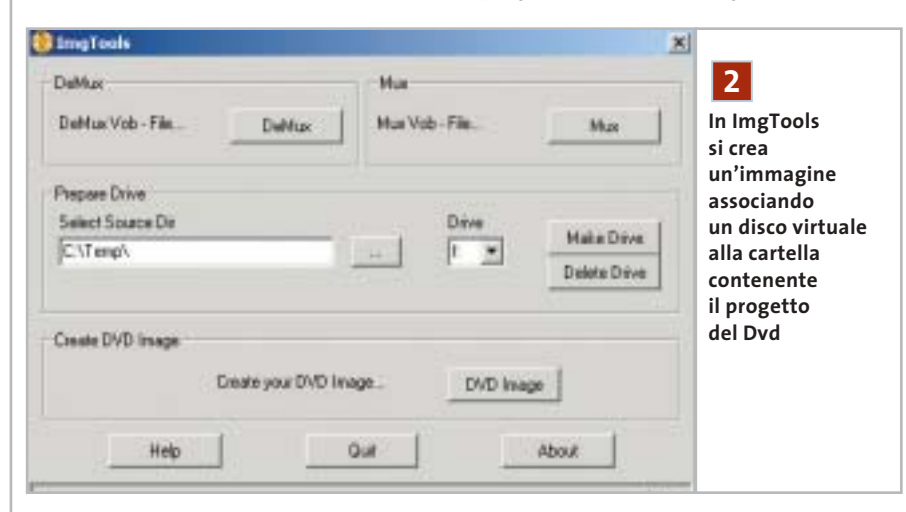

programma non fa altro che sfruttare una Dll che era presente in un altro programma (Dvd Wise), che si chiama Imglib.Dll. Questo però vale solo fino alla versione 0.89 di ImgTools.

### **1 Note sull'installazione**

Bisogna utilizzare la versione 0.89 di ImgTools perché contiene appunto la Dll citata, a differenza delle versioni successive.

Le nuove versioni utilizzano infatti la funzione di masterizzazione di Nero, che è proprio quello che si vuole evitare. Decomprimere il file Zip in una car-

Dal menù a discesa Drive scegliere una lettera di drive non utilizzata, poi fare clic sul pulsante Make Drive. In seguito, con il pulsante Delete Drive si potrà eliminare il disco virtuale quando non servirà più.

**3 Creare l'immagine del Dvd**

Fare clic sul pulsante Dvd Image, con l'apertura di una nuova finestra. Qui nella prima riga, accanto a Dvd Drive, indicare il drive appena creato.

Nella riga sottostante specificare il percorso dell'immagine che verrà creata da ImgTools. ‰ ••Pratica copiare film 3-04-2003 16:47 Pagina 194

**ATTUALITÀ » FOCUS » HARDWARE » SOFTWARE » INTER&NET » INTERACTIVE » PRATICA**

Copiare film in Dvd

### **NERO BURNING ROM**

### **» Masterizzare correttamente un Dvd**

Nero Burning Rom è uno dei programmi preferiti per la masterizzazione di Cd, mentre non si è ancora affermato in campo Dvd. Viene spesso accluso ai masterizzatori Dvd recenti, ma presenta ancora alcuni difetti: molti utenti lamentano infatti problemi di compatibilità dei Dvd masterizzati. Probabilmente dipende da versioni differenti dell'Udf (Universal Disc Format), ma anche per l'ordinamento dei file video Nero spesso crea degli inconvenienti. Se quindi si vuole usare questo programma per masterizzare Dvd, ci sono due modi.

### **1. Metodo veloce**

La tecnica normale passa per il progetto Video: benché sia rapida, non garantisce la compatibilità.

6 Avviare Nero: in alto a sinistra fare clic

Il pulsante con i tre punti, al solito, permette di sfogliare le cartelle per cercare quella richiesta e fornire un nome per la nuova immagine.

Conviene assegnare un nome esplicativo anche all'etichetta di volume del Dvd nel campo Volume Title.

Non appena si attiva con la spunta l'opzione Create Disc Image, il programma comincia a elaborare i file. La barra di avanzamento permette di seguire il progresso dell'operazione. Se compare il messaggio di esito positivo

su Dvd. Cercare nella barra l'icona Dvd Video.

6 Scegliere il formato Iso Level 1; come set di caratteri scegliere Iso 9660. Disattivare l'opzione Joliet e tutte le opzioni della sezione Riduce restrizioni Iso.

6 Fare clic su Nuovo, con l'apertura della gestione file di Nero.

Selezionare il progetto Dvd che è stato realizzato dal programma di authoring e trascinare i file dalla cartella Video\_Ts in quella del progetto Dvd. Al termine fare clic su Scrivi.

#### **2. Maggiore compatibilità**

Se il metodo precedente non è stato sufficiente, si può provare con questo.

6 Aprire una nuova compilation e selezionare Dvd Rom (Udf/Iso). Nella scheda Multisessione specificare che non si

"The image file has been succesfully built!" il lavoro è completo e si può chiudere ImgTools.

### **4 Configurare il programma**

In teoria si potrebbe registrare l'immagine del disco così creata con qualsiasi programma di masterizzazione: il file con l'estensione Img è infatti compatibile con la maggior parte dei programmi. Qui verrà comunque usato DVD Decrypter.

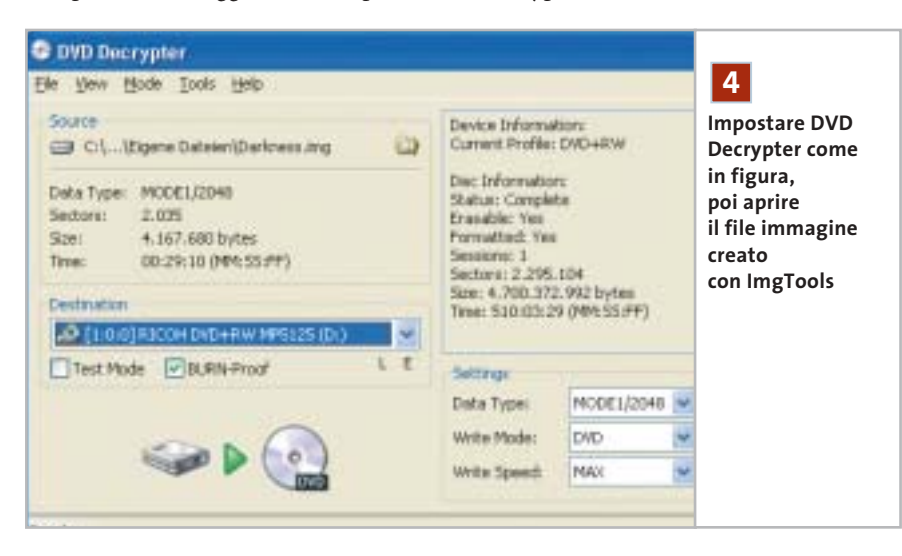

vuole lavorare in multisessione (Crea disco in un'unica sessione). Passare alla scheda Iso e anche qui impostare il formato Iso Level 1, set di caratteri Iso 9660 e disattivare Joliet. Togliere le spunte dalle caselle della sezione Riduce restrizioni Iso.

6 Nella scheda Udf impostare Partizione fisica su Tipo di partizione Udf, e Versione del File System su Udf 1.02. Fare clic su Nuovo.

6 Nella finestra principale fare clic destro sul nome del progetto Dvd e scegliere dal menù contestuale Crea cartella, a cui si darà il nome VIDEO TS (tutto maiuscolo).

6 Passare alla gestione file di Nero, cercare i file Vob e trascinarli nella cartella Video Ts creata, poi fare clic sull'icona Scrivi in alto.

Avviare il programma, aprire il menù Mode, selezionare Iso e poi l'opzione Write. Fare clic sull'icona della cartella nella sezione Source, cercare la cartella che contiene il file Img creato con Img-Tools e selezionarlo.

Attivare l'opzione Burn-Proof. Se si temono eventuali problemi che rendano inutilizzabile il costoso Dvd vergine, attivare anche Test Mode. Controllare poi la sezione Settings: Write Mode va impostato su Dvd, Write Speed su Max, mentre Data Type va lasciato su Mode1/2048.

### **5 Masterizzare l'immagine**

Ora si può fare clic su Write, l'icona principale che si trova in basso. DVD Decrypter inizia così la scrittura e al termine annuncia con un messaggio la riuscita dell'operazione. Ora basterà prelevare il Dvd, inserirlo nel lettore Dvd e verificare la qualità del risultato.

Attenzione: se si usa un Dvd riscrivibile non è necessario cancellarlo prima dell'operazione, perché questo compito viene svolto automaticamente da DVD Decrypter. 0

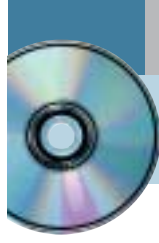

## **Utilizzare Nero Burning Rom 4.0 Burn baby,burn!**

**Sul secondo Cd di CHIP è disponibile la versione 4 di Nero, il programma di masterizzazione più diffuso e apprezzato, completa e in italiano.** *Di Claudio Persuati*

**L'**efficacia degli strumenti proposti da Nero Burning Rom per la registrazione di Cd-Audio e dati è dimostrata dalla presenza di un'ottima procedura guidata che accompagna le diverse fasi di copia o di creazione di un nuovo progetto Cd-Rom. L'interfaccia in italiano e la guida in linea permettono di effettuare facilmente le impostazioni necessarie e l'uso del Drag and Drop per aggiungere nuovi brani o documenti rappresenta il modo più intuitivo di lavorare. Relativamente ai Cd-Audio, è supportata la creazione di etichette dei Cd utilizzando le informazioni memorizzate nei file originali. A questo si aggiunge naturalmente la possibilità di convertire direttamente file in formato Mp3 in tracce audio; completano il tutto altre interessanti funzioni di servizio, come la procedura guidata di creazione del backup del disco fisso. Tale backup viene effettuato salvando su Cd l'immagine del disco rigido e non i singoli file; in questo modo è possibile ripristinare correttamente qualunque partizione e sistema operativo in uso. L'unico svantaggio di questa soluzione è costituito dal fatto che per questo genere di backup non è previsto il ripristino parziale dei file.

### **1 <sup>|</sup> Operazioni di copia guidate**

Nonostante in alcuni casi sia necessaria la possibilità di configurare in modo dettagliato le opzioni di copia dei Cd, è altresì utile la presenza di un wizard per eseguire in modo guidato le operazioni di base, che rappresentano la stragrande maggioranza dei casi di utilizzo da parte degli utenti. La procedura guidata prevista da Nero Burning Rom propone un'interfaccia molto semplice e i pannelli che descrivono le diverse fasi sono chiari e ben illustrati. Il programma non è in grado di utilizzare il masterizzatore come dispositivo di lettura diretta del Cd da copiare, pertanto, se non è presente un lettore Cd supplementare, occorre affiancare al masterizzatore un Image Recorder, un dispositivo di lettura virtuale che memorizzi su disco fisso il contenuto del Cd-Rom originale. Per ottenere le migliori prestazioni conviene quindi copiare i Cd disponendo di entrambi i dispositivi, lettore Cd/Dvd e masterizzatore: oltre a risparmiare tempo, la copia "al volo" di un Cd permette di estrarre i file da copiare senza passare dal

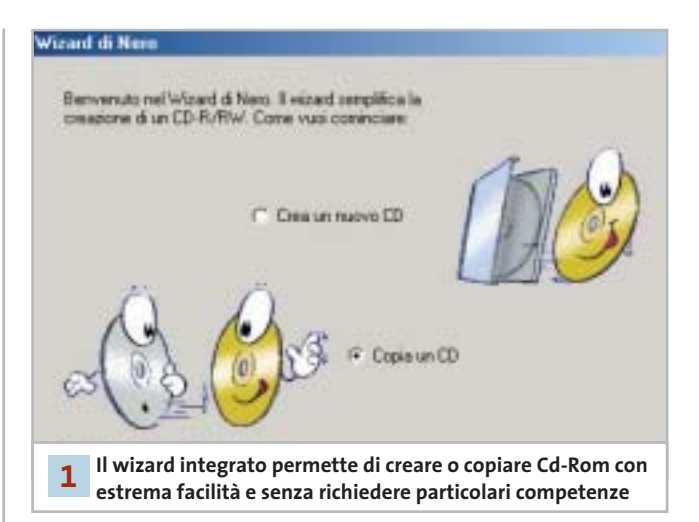

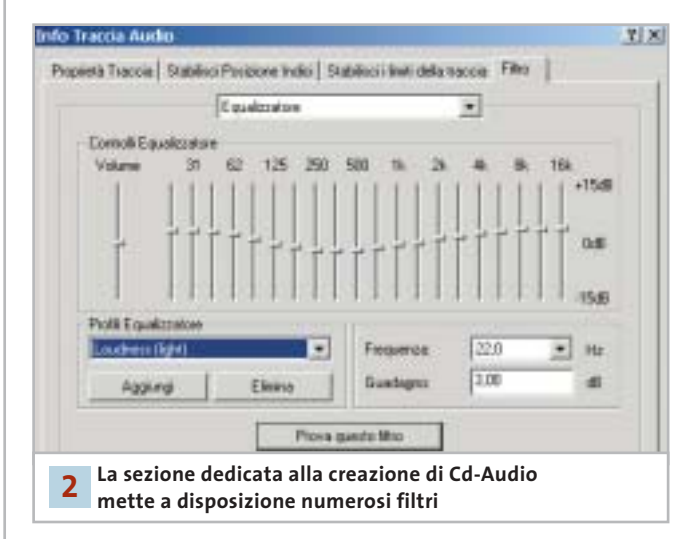

disco fisso e di ottenere comunque copie funzionanti, ovvero che non mettano a dura prova le capacità di correzione degli errori del lettore Cd nell'atto di leggere il Cd copiato.

### **2 <sup>|</sup> Il progetto di un Cd**

Il progetto di realizzazione di un nuovo Cd-Audio utilizza la schermata principale di Nero Burning Rom per visualizzare l'elenco dei brani audio che verranno memorizzati sul

nuovo supporto. Questa fase può essere realizzata anche in momenti diversi: la compilation in elaborazione può essere salvata come file progetto per essere riaperta in seguito. L'interfaccia prevede di aggiungere nuovi brani semplicemente mediante il trascinamento dalla cartella che contiene il file originale (Wav o Mp3) alla finestra di Nero Burning Rom. Le tracce audio possono essere modificate aggiungendovi una serie di effetti, come per esempio una dissolvenza in entrata o in uscita; per applicare questi effetti è sufficiente fare doppio clic sulla traccia desiderata e selezionare la scheda Filtro nella finestra Info traccia audio. Per quanto riguarda invece la creazione di Cd dati è ovviamente possibile realizzare Cd multisessione e, anche per questo tipo di supporto, l'inserimento di nuovi file e cartelle avviene mediante trascinamento dall'elenco delle cartelle del pc alla finestra del progetto Cd in elaborazione.

### **3 <sup>|</sup> Funzionalità avanzate**

L'utilizzo di Nero Burning Rom è facilitato dall'interfaccia in italiano che, insieme a una guida in linea molto chiara, illustra in modo efficace i tanti comandi avanzati a disposizione, dall'overburning all'estrazione di tracce audio. La finestra principale del programma prevede una barra di icone che gestisce le operazioni fondamentali per la gestione del progetto corrente e la possibilità di aprire una compilation salvata su disco. A seguire è visibile l'icona che avvia la creazione della copertina del nuovo Cd: gli strumenti grafici e di elaborazione del testo sono completi e permettono di realizzare rapidamente copertina ed etichetta del Cd senza preoccuparsi dell'impostazione della pagina e del layout del testo da stampare. Le informazioni relative a titolo e autore sono riprese dalle proprietà dei brani originali e possono essere modificate a livello di tipo di carattere e stile di formattazione; è possibile aggiungere nuove caselle di testo e sovrapporre elementi grafici e di testo in modo creativo e originale. Lo strumento Nero Cover Editor permette poi di aggiungere immagini e gestisce anche l'importazione di grafica da uno scanner.

### **4 <sup>|</sup> Scrittura del progetto**

La finestra principale di Nero Burning Rom visualizza il contenuto della compilation in elaborazione e riporta nella parte inferiore l'indicazione dello spazio che il progetto occuperà sul nuovo Cd. Il metodo più semplice per modificare l'elenco dei brani o dei file della compilation consiste nel trascinare nuovi elementi nella posizione desiderata; a questo si aggiunga la disponibilità del menù contestuale richiamabile con il tasto destro del mouse su ogni elemento per eseguire operazioni comuni. Tutti i

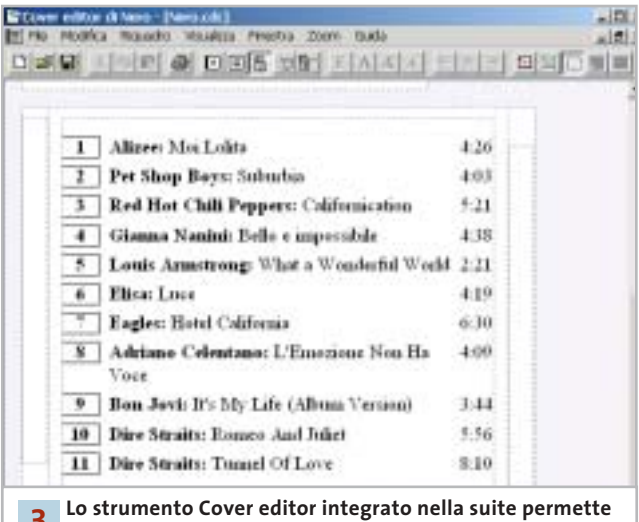

**di creare facilmente le copertine degli album 3**

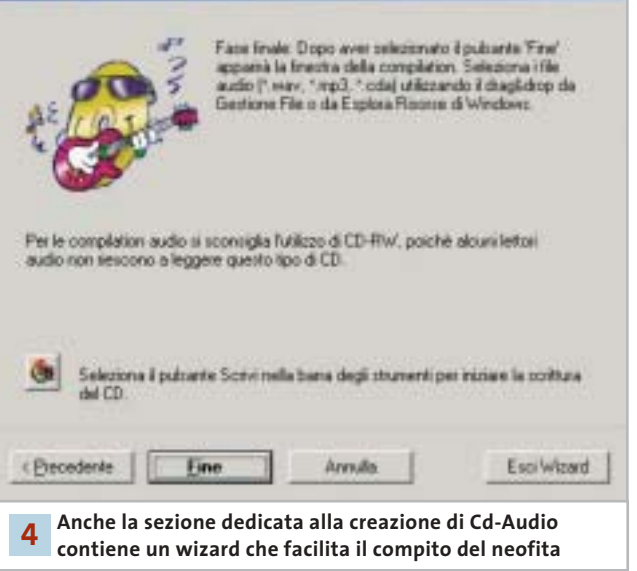

comandi possono funzionare anche selezionando più voci contemporaneamente. Se il masterizzatore in uso lo consente è anche possibile scrivere direttamente le informazioni relative al titolo e all'autore dei brani di un nuovo Cd-Audio, in formato Cd Text; queste possono essere scritte solo mediante la finestra principale del programma e non nella copia al volo da lettore Cd a masterizzatore. Al termine delle operazioni di impostazione del progetto si può passare alla scrittura vera e propria del nuovo Cd. Questa fase può essere attivata semplicemente premendo l'icona Scrivi ed è guidata da un wizard che riconosce le periferiche disponibili e visualizza messaggi che segnalano lo stato del masterizzatore e l'avanzamento della scrittura.

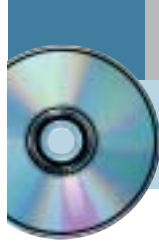

## **Utilizzare Feurio! CD-Manager Deejay per sempre**

**Sul Cd di CHIP è disponibile la versione shareware in italiano del programma per la copia di Cd musicali e la creazione di compilation personalizzate.** *Di Claudio Persuati*

**L'**ampia disponibilità di dispositivi per la scrittura di Cd-Rom ha trasformato anche gli utenti meno esperti in piccoli o grandi compositori di compilation personalizzate di brani musicali. La possibilità di registrare e distribuire file audio, naturalmente rimanendo legati a un uso personale o in ambito ristretto di amici, per sfiorare solo alla lontana il pericolo di infrangere regole di copyright e diritti di diffusione, si è tradotta spesso in una piccola mania per gli appassionati di musica, che può trarre vantaggio dalla diffusione di software sempre più versatili e semplici da usare. Feurio! CD-Manager si colloca tra le soluzioni che riescono a combinare strumenti sofisticati di gestione delle copie, velocità di impiego e ampia varietà di applicazione. L'interfaccia del programma è ricca di comandi, che richiedono un minimo di studio: questo a dimostrare che questo software è in grado di soddisfare anche l'utenza più esigente. La versione presente sul Cd di *CHIP* è shareware ma priva di limitazioni, pertanto è possibile provarla per un certo periodo di tempo prima di procedere all'eventuale acquisto. Il costo della registrazione è di 25 euro.

### **1 <sup>|</sup> Finestra principale del programma**

Feurio! CD-Manager gestisce l'utilizzo del masterizzatore impostando veri e propri progetti di copia gestiti da un database delle tracce audio che si intendono trasferire su un nuovo supporto. La versatilità è dimostrata innanzitutto dalla possibilità di utilizzare in modo pressoché automatico due dispositivi, uno in lettura e l'altro in scrittura, per la copia diretta di un Cd-Audio; in alternativa è possibile sfruttare il solo dispositivo di scrittura anche per la lettura del Cd originale, il cui contenuto viene memorizzato in un file immagine su disco rigido. È possibile creare un progetto costituito da tracce provenienti da diverse sorgenti e di diverso formato e riportare poi il tutto su un unico Cd. La finestra principale riporta le sezioni fondamentali che presentano il progetto in elaborazione. A sinistra è visibile il contenuto del lettore Cd selezionato oppure del database: in pratica vi si possono individuare i file sorgenti del progetto di copia. La parte destra della finestra è suddivisa in due

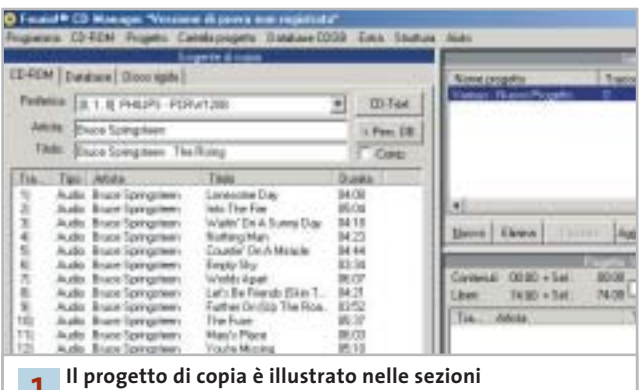

**che compongono la finestra principale 1**

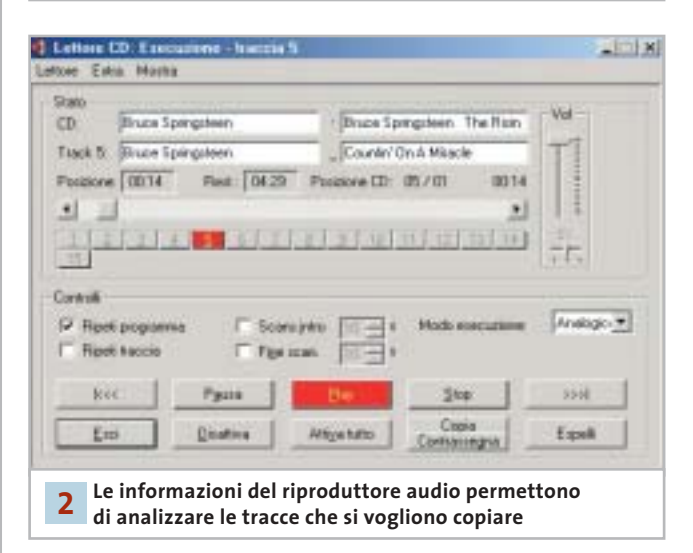

sezioni: la parte superiore propone un elenco dei progetti esistenti, ovvero dei Cd da scrivere, mentre la parte inferiore visualizza il contenuto corrispondente al progetto selezionato, cioè le specifiche del progetto in uso.

### **2 <sup>|</sup> Riproduttore integrato di tracce audio**

La soluzione integrata di Feurio! CD-Manager prevede anche la possibilità di ascoltare le tracce rilevate nella lettura oppure di riprodurre completamente il contenuto di un progetto di copia memorizzato nel database. Questa fase si rivela comoda non solo per la velocità di riproduzione ma anche per l'analisi che si può effettuare delle tracce stesse. I comandi dell'interfaccia sono in italiano, ma la guida in linea è in inglese e questo non rende facile per tutti la comprensione degli strumenti disponibili. Il numero di opzioni e la varietà di operazioni rende ancora più difficile l'apprendimento di un programma che non è prettamente intuitivo e che deve essere affrontato con l'attenzione che merita, date le possibilità di utilizzo che offre. In particolare, la versatilità di gestione del database garantisce la possibilità di realizzare prodotti originali e di compilare sequenze di brani che lasciano ampio spazio alla creatività e al gusto personali.

### **3 <sup>|</sup> Impaginazione automatica della copertina del Cd**

Questo programma di gestione dei Cd musicali prevede tutti gli strumenti necessari per realizzare un prodotto di qualità, pertanto non poteva mancare la possibilità di predisporre automaticamente anche il progetto grafico della copertina del Cd. Le tracce individuate in fase di lettura determinano il testo che identifica l'autore e il titolo del brano; queste informazioni vengono non solo memorizzate nel database, ma possono anche essere trasferite direttamente all'interno di una pagina già impostata in modo da costituire la copertina del nuovo Cd. È possibile selezionare due tipi di editor: Cover Editor propone una copertina piuttosto semplice, mentre Cover Designer permette di arricchire la pagina con elementi grafici di maggiore effetto e complessità. In entrambi i casi la copertina e l'etichetta del Cd possono essere facilmente modificati nella formattazione del testo e nella disposizione delle informazioni relative alle tracce audio. Il progetto della copertina non può essere esportato in formati diversi da quello proprietario di Feurio! CD-Manager, ma i risultati che si possono ottenere sono già decisamente apprezzabili, anche senza ricorrere ad applicazioni grafiche esterne.

### **4 <sup>|</sup> Creazione della propria compilation**

Anche l'ultima fase delle operazioni di creazione del progetto di copia rivela la versatilità del programma e la possibilità di organizzare il lavoro in modo da rispondere a esigenze diverse. In primo luogo, Feurio! CD-Manager è in grado di riconoscere i dispositivi installati e di adattare l'utilizzo di questi a diverse soluzioni di copia fisica dei Cd. In particolare il programma supporta la presenza di diversi masterizzatori ed è in grado di effettuare la scrittura simultanea di più copie senza errori. La funzione di scrittura distingue tra le operazioni di produzione del

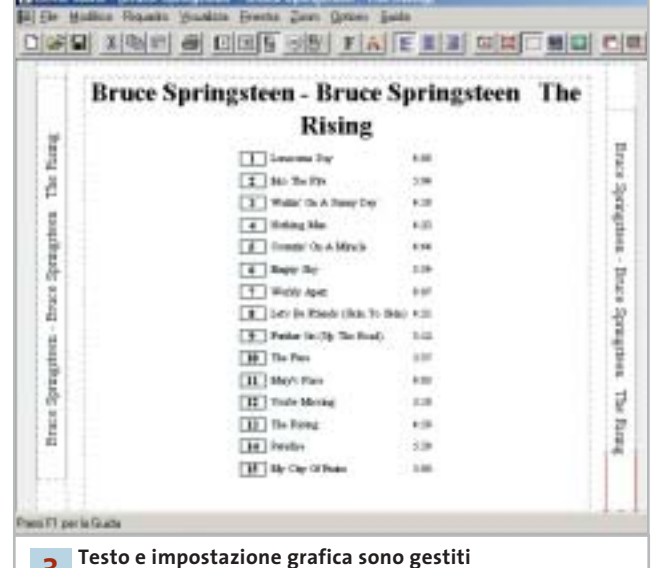

**direttamente dalla funzione Cover Editor 3**

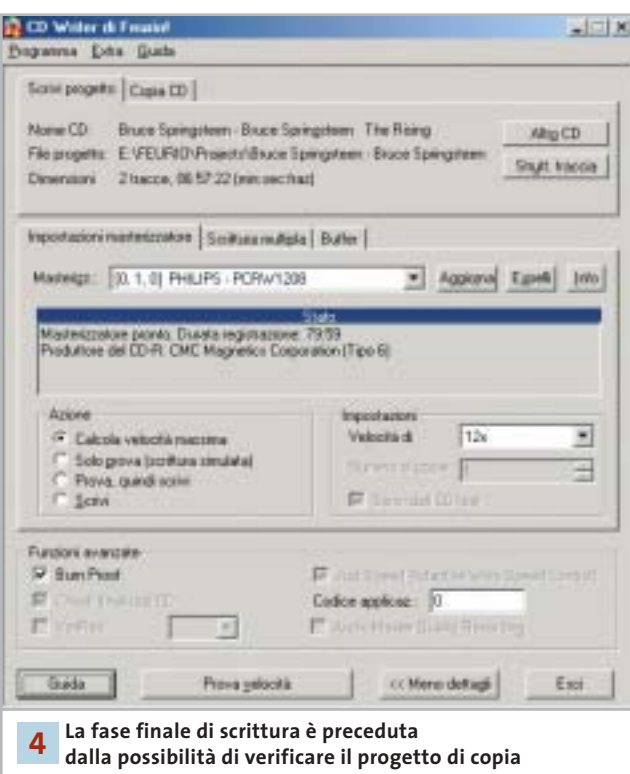

progetto impostato nel database della finestra principale e quelle di duplicazione diretta di un Cd-Audio inserito nel dispositivo di lettura. Il pannello di impostazione dei comandi è illustrato in modo abbastanza esauriente nella guida in linea; altre utili informazioni possono essere scaricate dal sito Feurio! (*www.feurio.com*), che sarà presto disponibile anche in italiano.

### **» WINDOWS**

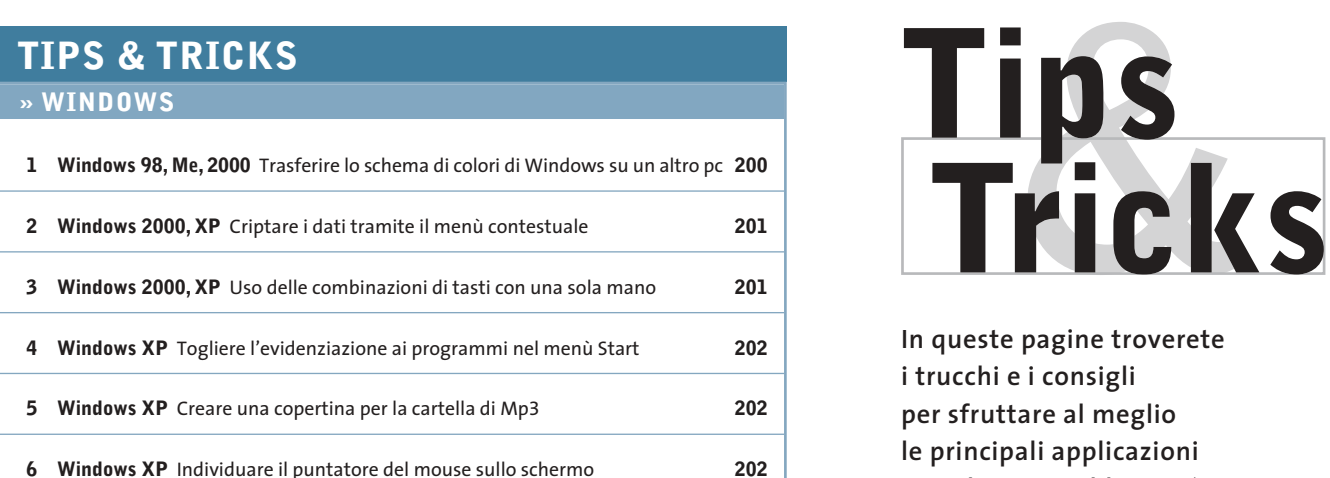

#### **» LINUX**

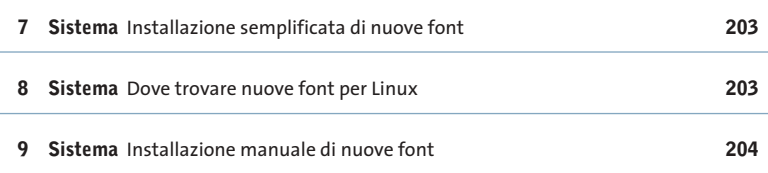

### **» OFFICE**

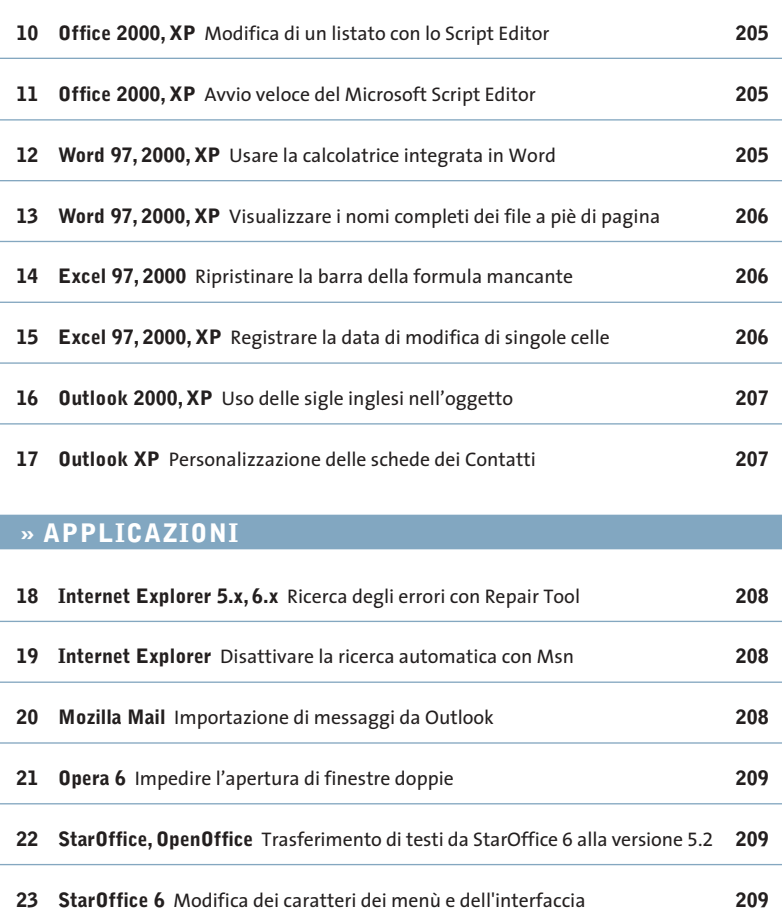

**In queste pagine troverete i trucchi e i consigli per sfruttare al meglio le principali applicazioni e risolvere i problemi più comuni dei più diffusi sistemi operativi**

### **1 <sup>|</sup> Windows 98, Me, 2000**

### **Trasferire lo schema di colori di Windows su un altro pc**

**D:** si è personalizzata la visualizzazione di Windows cambiandone i colori e si vorrebbe ora trasferire tale schema di colori su altri computer. C'è una procedura per automatizzare l'operazione?

**R:** le impostazioni sono contenute nel Registry di Windows. Per poterle esportare bisogna salvare la sezione che le contiene: per prima cosa, aprire il Pannello di controllo e fare doppio clic su Schermo. Nella scheda Aspetto, se la combinazione di colori attiva è corretta, fare clic su Salva con nome, fornendo un nome

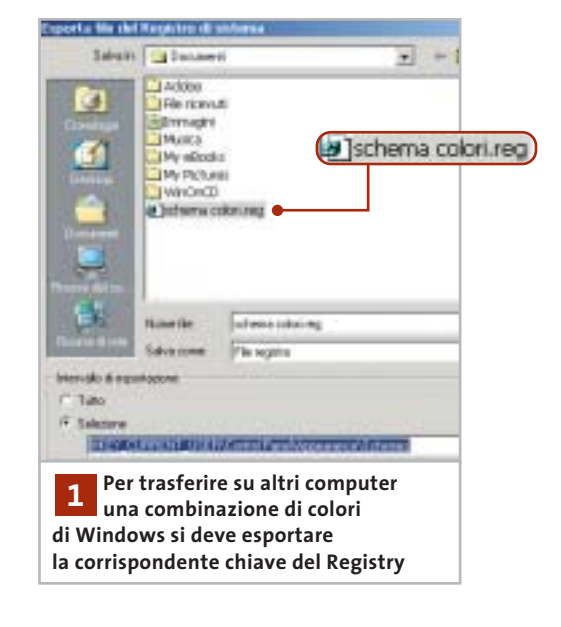

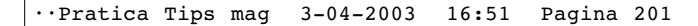

adatto, per esempio MieiColori. Chiudere la finestra di dialogo e avviare l'editor del Registry con Start/Esegui/regedit.

Cercare con la funzione Modifica/Trova la chiave MieiColori: solitamente si trova nella posizione Hkey\_Current\_User\Control Panel\Appearance\Schemes. Selezionare a sinistra la chiave Schemes e dal menù Registro di sistema scegliere Esporta file del registro di sistema.

Nella successiva finestra di dialogo fornire un nome per il file .Reg e attivare l'opzione Selezione, verificando che il percorso presente nel campo accanto sia corretto; fare clic su Salva.

Questo file .Reg può ora essere trasferito su un altro computer. Prima di importarlo, però, conviene salvare la versione corrente del Registry sul secondo pc. Ovviamente l'importazione si può effettuare soltanto su un pc che abbia come sistema operativo la stessa identica versione di Windows: i parametri salvati, infatti, corrispondono diversamente nelle diverse versioni. Per importare gli schemi di colore basterà semplicemente fare doppio clic sul file .Reg e confermare l'importazione con un clic su Sì.

### **2 <sup>|</sup> Windows 2000, XP Criptare i dati tramite il menù contestuale**

Si vorrebbe un metodo semplice per rendere illeggibili agli estranei file o intere directory. Windows, nelle versioni 2000 e XP, possiede una funzione che permette appunto di codificare facilmente file o cartelle. Questo è però possibile solo se il File System in uso è l'Ntfs; inoltre la funzione non risulta molto evidente.

Per prima cosa bisogna fare clic destro sul file o sulla cartella da criptare e dal menù contestuale selezionare Proprietà. Nella scheda Generale fare clic su Avanzate e nella finestra di dialogo successiva attivare l'opzione Crittografia contenuto per la sicurezza dei dati. Dopo un clic su Ok, l'operazione si concluderà specificando, nella successiva finestra, se si vuole proteggere solo il file o anche la cartella.

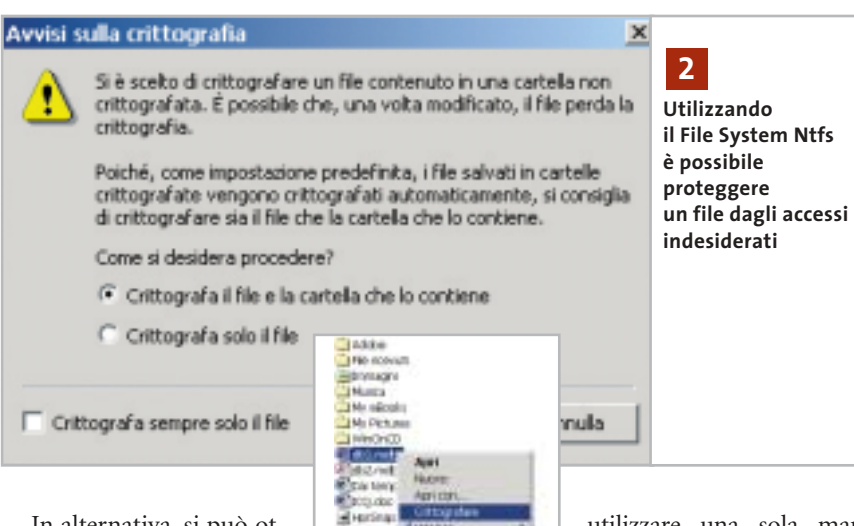

In alternativa, si può ottenere lo stesso risultato rendendo più accessibile il comando di protezione, con una modifica all'interno del Registry. Aprire l'editor con Start/Esegui/re-

gedit e cercare la chiave Hkey\_Current\_User\Software\Microsoft\Windows\CurrentVersion\Explorer\Advanced. Selezionare Modifica/Nuovo/Valore Dword e denominare la nuova voce EncryptionContextMenu. Fare doppio clic sulla nuova voce per impostarne il valore a 1. Chiudere il Registry e riavviare il sistema: ora nel menù contestuale di qualsiasi file o cartella sarà disponibile la voce per la codifica di file e cartelle. Se in seguito si vuole eliminarla basterà ripetere l'operazione e riportare il valore a 0.

### **3 <sup>|</sup> Windows 2000, XP**

### **Uso delle combinazioni di tasti con una sola mano**

Si vorrebbe semplificare l'accesso a comuni combinazioni di tasti, come Alt+F4 o Ctrl+Alt+Canc, per esempio per poter

**Reserve up THOMAGE** 

utilizzare una sola mano mentre l'altra è impegnata sulla cornetta del telefono. A questo scopo può risultare molto utile la funzione Tasti permanenti di Windows. Se si preme velocemente cin-

que volte di seguito il tasto Maiusc compare una finestra di dialogo che permette di attivare questa funzione con il clic su Ok. In alternativa si può aprire il Pannello di controllo e fare doppio clic su Accesso facilitato, dove nella scheda Tastiera si può attivare la stessa funzione.

Da questo momento, quando si preme uno dei tasti Ctrl, Maiusc o Alt una volta, esso diventa permanente: Windows cioè si comporta come se il tasto rimanesse premuto. In questo modo, la combinazione di tasti Ctrl+Alt+Canc si potrà eseguire premendo uno alla volta i tasti in quest'ordine, invece che contemporaneamente.

Nella systray, accanto all'orologio, un'icona segnalerà se la funzione Tasti permanenti è attiva. Per disattivarla basterà ripetere le operazioni indicate in precedenza per l'attivazione; si può anche specificare nelle impostazioni dei Tasti permanenti

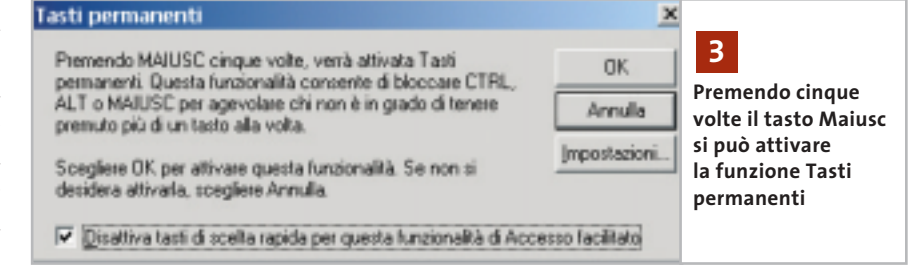

‰

### **Tips & Tricks Windows**

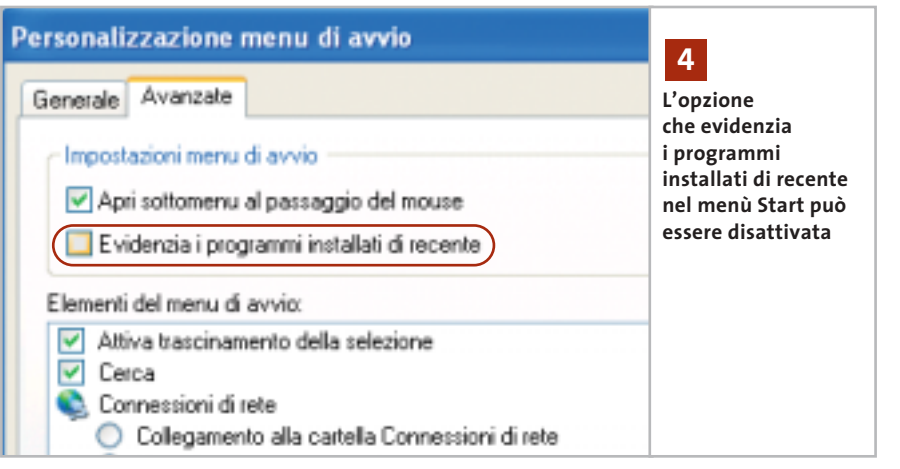

che la funzione venga disattivata automaticamente quando si premono contemporaneamente due dei tasti citati.

Attenzione: la finestra per attivare la funzione con cinque pressioni di Maiusc contiene di default l'opzione Disattiva tasti di scelta rapida per questa funzionalità di Accesso facilitato; se non la si disattiva, in seguito non sarà più possibile richiamare la finestra con il tasto Maiusc, e bisognerà modificare le impostazioni dal Pannello di controllo.

### **4 <sup>|</sup> Windows XP**

### **Togliere l'evidenziazione ai programmi nel menù Start**

Dopo l'installazione di una nuova applicazione il relativo collegamento risulta evidenziato nell'elenco dei programmi del menù Start per un certo periodo. Si vorrebbe eliminare questa evidenziazione.

Fare clic destro sul pulsante Start e selezionare Proprietà dal menù contestuale. Nella scheda Menù di avvio della finestra di dialogo che appare, risulterà attivata l'opzione Menù di avvio: fare clic sul pulsante Personalizza a fianco. Nella nuova finestra di dialogo aprire la scheda Avanzate e disattivare l'opzione Evidenzia i programmi installati di recente, poi chiudere tutte le finestre con un clic su Ok.

### **5 <sup>|</sup> Windows XP**

### **Creare una copertina per la cartella di Mp3**

Si vorrebbe migliorare la visualizzazione della propria collezione di Mp3, facendo in modo che per ogni cartella in cui è suddiviso l'archivio sia visibile un'immagine che funga da "copertina", che compaia se possibile anche durante l'ascolto con Windows Media Player.

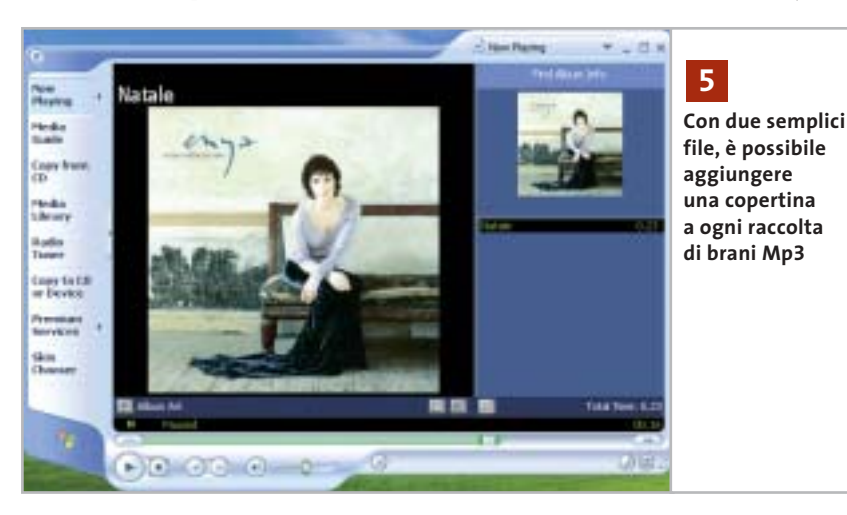

Basterà preparare due file contenenti l'immagine della copertina, da posizionare nella stessa cartella: uno deve essere grande 300 x 300 pixel e deve chiamarsi Folder.Jpg, e sarà visibile come anteprima dei contenuti della cartella; l'altro, che deve misurare 75 x 75 pixel e chiamarsi AlbumArtSmall.Jpg, sarà visibile direttamente nel Media Player.

### **6 <sup>|</sup> Windows XP**

### **Individuare il puntatore del mouse sullo schermo**

A volte, se si torna a guardare il monitor dopo aver consultato qualcosa d'altro, non si vede subito la posizione del puntatore del mouse: si vorrebbe aumentarne la visibilità.

Windows XP prevede questa possibilità: aprire il menù Start/Pannello di

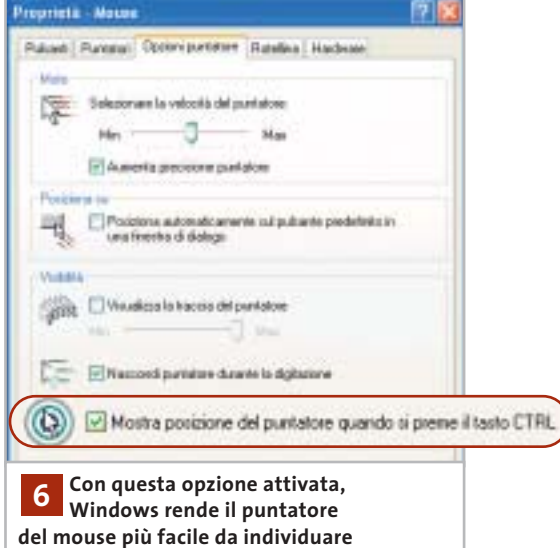

controllo, fare clic su Stampanti e altro hardware e poi su Mouse. Se si utilizza la visualizzazione classica del Pannello di controllo, fare doppio clic su Mouse.

Nella scheda Opzioni puntatore attivare l'opzione Mostra posizione del puntatore quando si preme il tasto Ctrl, e cliccare su Ok. In seguito, quando si premerà il tasto Ctrl Windows XP segnalerà la posizione corrente del puntatore del mouse con un effetto grafico.

### Tips & Tricks Linux

### **7 <sup>|</sup> Sistema**

### **Installazione semplificata di nuove font**

Grazie alle ultime versioni delle distribuzioni Linux più note, installare nuove font è un'operazione molto semplice; ecco i metodi seguiti da Mandrake Linux e RedHat Linux.

**Mandrake Linux.** Il Centro di controllo Mandrake, programma - contenitore che raccoglie tutti gli strumenti di configurazione sviluppati specificamente per questa distribuzione, alla voce Sistema offre il programma DrakFont: cliccare sull'icona corrispondente per lanciarlo in esecare sul pulsante Aggiungere. Il programma si preoccuperà di installare le font nella directory appropriata e di aggiornare la lista di quelle disponibili per X Window.

**RedHat Linux.** Il metodo seguito da RedHat è meno potente, dato che non permette una gestione integrata come in DrakFont, ma forse è più intuitivo.

Dopo aver creato una directory .fonts all'interno della propria directory home, per installare un nuovo carattere è sufficiente spostarne i file all'interno (tutti quelli che terminano con l'estensione Ttf nel caso di una font TrueType) e il sistema lo riconoscerà automaticamente.

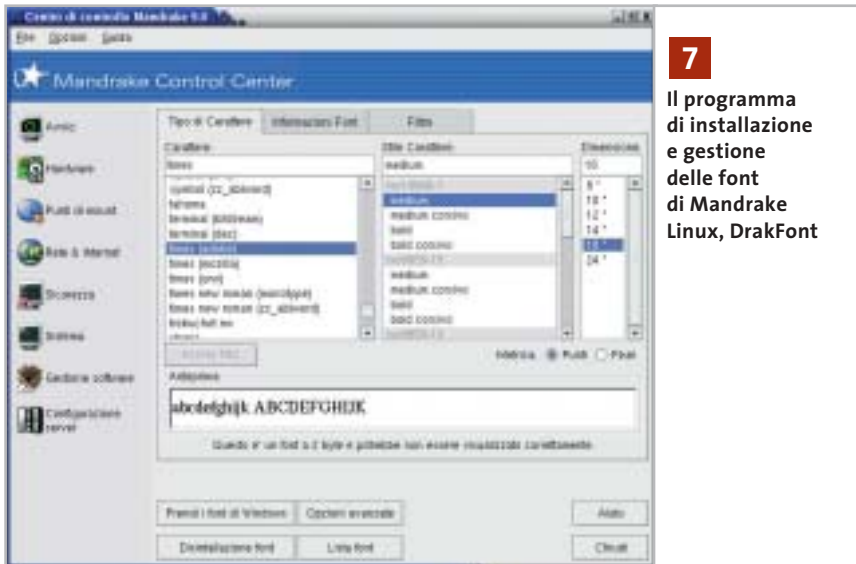

cuzione, oppure digitare drakfont da un terminale. Una volta attivato, DrakFont permette di esaminare le font già installate sul sistema (Lista font), di disinstallare alcune di esse (Disinstallazione font) e di installare le font di Windows (Prendi i font di Windows); quest'ultima opzione è effettivamente praticabile soltanto se il proprio è un sistema dual boot, ovvero se a fianco di Linux è stata mantenuta una partizione Windows con il sistema operativo installato e funzionante.

Per installare nuove font, invece, è necessario cliccare sul pulsante Opzioni avanzate e indicare la directory contenente i caratteri che si desidera installare, oppure il file di una font specifica, e clic-

Si noti che, in genere, in base alle impostazioni predefinite dei file manager di GNOME e KDE, i file e le directory il cui nome comincia con un punto non sono visibili all'utente: per rendere visibile la directory .fonts usando Nautilus scegliere la voce di menù Modifica/Preferenze e nella scheda Viste attivare l'opzione Mostrare file nascosti e di backup; per chi usa KDE, invece, è sufficiente selezionare la voce di menù Visualizza/Mostra i file nascosti di Konqueror.

Come per molti altri settori nello sviluppo di Linux, una volta che l'attenzione degli sviluppatori si è incentrata su un particolare problema non passa molto tempo prima che spuntino soluzioni di vario tipo. Per quanto riguarda GNOME, per esempio, si lavora attivamente a un'estensione di Nautilus, chiamata Fontilus, che permetterà di installare font semplicemente cliccando sui file che le compongono, ovunque si trovino nel sistema; per chi volesse sperimentare, i sorgenti sono disponibili sul sito *ftp.gnome.org/pub/ GNOME/sources/fontilus*.

Le prossime versioni di Linux, quindi, saranno ancora più facili da utilizzare da questo punto di vista.

### **8 <sup>|</sup> Sistema**

### **Dove trovare nuove font per Linux**

Talvolta Linux viene criticato per la scarsa qualità delle font che vengono offerte all'utente in configurazione predefinita. In effetti una font di qualità può risultare molto costosa, e spesso vi sono numerosi vincoli alla redistribuzione di font altrimenti liberamente utilizzabili per uso personale.

Per questo motivo, in particolare per i problemi connessi alla distribuzione, le distribuzioni Linux quasi sempre includono poche font per il desktop. Sembra comunque che la dotazione di base verrà incrementata in futuro: è notizia recente, infatti, che la società Bitstream ha generosamente donato alla comunità del software libero l'intera famiglia di font Vera (*www.bitstream. com/categories/products/fonts/vera*), un carattere di altissima qualità che verrà utilizzato come standard in future versioni di GNOME.

Nell'attesa, e in considerazione del fatto che sia GNOME che KDE offrono comunque un ottimo effetto antialiasing per i propri ambienti desktop, è possibile procurarsi e installare sul proprio sistema numerose font di buona fattura.

Una prima risorsa cui attingere è, strano a dirsi, Windows: come detto nel tip precedente, se sul proprio computer è presente un'installazione di Windows, è → ••Pratica Tips mag 3-04-2003 16:52 Pagina 204

**ATTUALITÀ » FOCUS » HARDWARE » SOFTWARE » INTER&NET » INTERACTIVE » PRATICA**

Tips & Tricks Linux

possibile installare le font utilizzate da tale sistema sotto Linux.

In alternativa, fino a poco tempo fa Microsoft aveva reso disponibile sul proprio sito l'insieme delle font utilizzate da Windows, ma ha poi rimosso l'archivio quando ci si è accorti che i maggiori beneficiari erano gli utenti Linux.

Per fortuna è possibile reperire altrove gli stessi caratteri: come pacchetto RPM pronto per l'installazione sul proprio sistema (*http://avi.alkalay.net/software/ msfonts/download*), o come script utilizzabile con qualsiasi distribuzione Linux (*http://gongolo.usr.dsi.unimi.it/~vigna/ webFonts4Linux*).

### **9 <sup>|</sup> Sistema**

### **Installazione manuale di nuove font**

Se la distribuzione utilizzata non fornisce nessuno strumento per facilitare l'installazione e la gestione delle font, è sempre possibile ricorrere a un'installazione manuale, a patto che la versione del sistema X Window utilizzata non sia così antiquata da non far uso di xfs, il font server standard di X. Sono sufficienti pochi comandi da terminale, alla portata anche di utenti inesperti. Per prima cosa è necessario procurarsi le font che si desidera installare ed

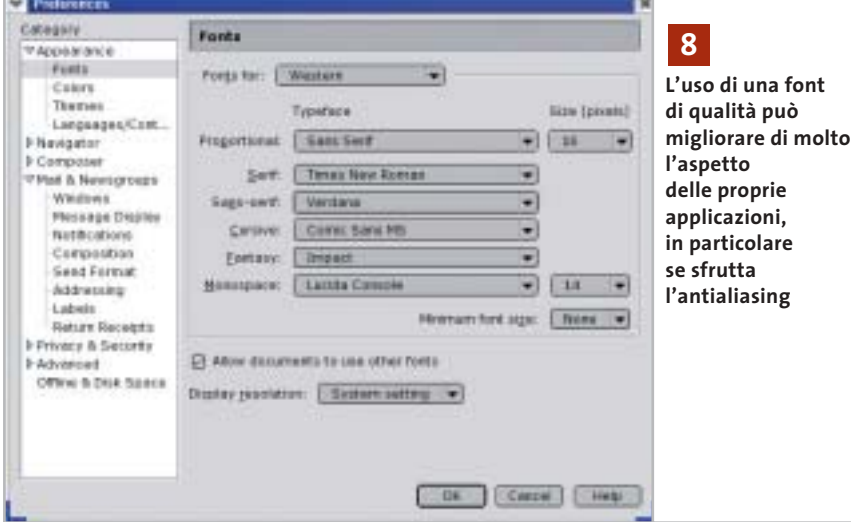

Altre font di buona qualità possono essere scaricate da numerosi siti dedicati a tale scopo: tra questi si segnalano la Free Font Foundation (*http://dreamer.nitro.dk/gnu/fff*), Fontosaurus Text (*www.fontosaurus.com*) e 1001 Fonts. com (*www.1001fonts.com*).

Una semplice ricerca in Rete utilizzando come parole chiave "linux true type font" porterà a molti altri siti simili.

Si segnala infine una font sviluppata appositamente per Linux e altri sistemi operativi gratuiti: Dustismo, reperibile sul sito *www.dustismo.com*, è una collezione di font TrueType di buona qualità distribuita secondo i termini della General Public License, quindi liberamente distribuibile e utilizzabile.

eventualmente decomprimere gli archivi in una cartella temporanea all'interno della propria directory home: questa operazione può essere effettuata da terminale o, più semplicemente, utilizzando il file manager. Per esempio, supponiamo di aver copiato alcune delle font TrueType prese da Windows in tale cartella temporanea. Per proseguire è indispensabile disporre dei privilegi di superutente (root), pertanto digitare da terminale il comando *su* e, quando richiesta, la relativa password:

[roby@thor roby]\$ su Password: [root@thor roby]#

La password non verrà mostrata per motivi di privacy, quindi attenzione a eventuali errori di battitura. Ora digitare il comando

#mkdir /usr/share/fonts/msfonts

per creare la directory che ospiterà le font di Windows. Spostarsi nella cartella temporanea in cui sono state copiate e digitare

# mv \*.ttf /usr/share/fonts/msfonts

per spostare i file dei caratteri nella loro destinazione finale. Adesso è necessario configurare il server in modo che utilizzi anche le font installate, operazione che verrà eseguita digitando i comandi

# cd /usr/share/fonts/msfonts

# ttmkfdir >fonts.dir

# chkfontpath -add=/usr/share/fonts/msfonts

Per controllare che tutto si sia svolto regolarmente digitare *chkfontpath*; il programma elencherà le directory di font riconosciute dal server:

[root@thor roby]# chkfontpath Current directories in font path: 1: /usr/X11R6/lib/X11/fonts/misc:unscaled 2: /usr/X11R6/lib/X11/fonts/75dpi:unscaled 3: /usr/X11R6/lib/X11/fonts/100dpi:unscaled 4: /usr/X11R6/lib/X11/fonts/Type1 5: /usr/X11R6/lib/X11/fonts/TTF 6: /usr/X11R6/lib/X11/fonts/Speedo 7: /usr/X11R6/lib/X11/fonts/mdk:unscaled 8: /usr/share/fonts/default/Type1 9: /usr/share/fonts/ttf/western 10: /usr/share/fonts/msfonts

All'ultimo posto è ben visibile la directory in cui sono state installate le font Microsoft. Per fare in modo che le font installate diventino immediatamente disponibili, digitare

# /etc/init.d/xfs restart # xset fp rehash

Grazie a questi due comandi il server verrà riavviato e rileggerà il database delle font, accorgendosi delle modifiche: non è necessario riavviare il sistema, le nuove font possono essere utilizzate subito.

### Tips & Tricks Office

### **10<sup>|</sup> Office 2000, XP Modifica di un listato con lo Script Editor**

Per automatizzare alcune operazioni di Windows si sono creati degli script in VisualBasic o JavaScript. Invece del normale editor di testi sarebbe comodo disporre, come per altri linguaggi di programmazione, di un apposito editor, che mostri il numero di riga ed evidenzi le istruzioni. Non si sono però trovati dei programmi freeware adatti. La soluzione più facile è già a disposizione di chi possiede Microsoft Office: il pacchetto contiene infatti il Microsoft Script Editor (Mse), integrato a partire dalla versione 2000.

Aprendo Word, per esempio, lo si raggiunge tramite il menù Strumenti/Macro/Microsoft Script Editor. Dato che lo strumento non viene automaticamente incluso nell'installazione standard di Office, bisognerà tenere a portata di mano il Cd di Office: se la voce compare nel menù Strumenti/Macro ma il programma non fosse installato, Word ne richiederà l'installazione, per la quale sarà sufficiente appunto inserire il Cd di Office.

### **11<sup>|</sup> Office 2000, XP Avvio veloce del Microsoft Script Editor**

Invece di aprire ogni volta Word per accedere al Microsoft Script Editor si vorrebbe potervi accedere direttamente.

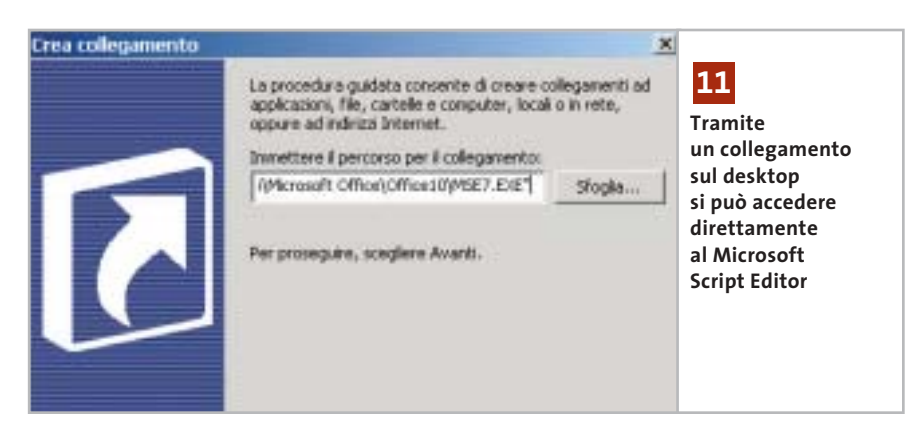

Fare clic destro su un punto libero del desktop e scegliere Nuovo/Collegamento. Nella prima finestra della procedura guidata, bisogna specificare il percorso del file eseguibile: se si sta utilizzando Office 2000, il file si chiama Mse.Exe e si trova nella cartella C:\Programmi\Microsoft Visual Studio\Common\Ide\Ide98. Nel caso di Office XP si chiama Mse7.Exe e si trova nella cartella C:\Programmi\Microsoft Office\Office10. Fare clic su Avanti, fornire un nome per il collegamento e fare clic su Fine. Se si usa Office XP, l'operazione è terminata.

Nel caso di Office 2000 bisogna invece configurare l'Mse per i file del tipo Windows Scripting Host. Selezionare Start/Esegui/regedit per aprire l'editor del Registry e aprire la chiave Hkey\_Local\_Machine\Software\Microsoft\Mse\ 9.0\Editors\{C76D83F8-A489-11D0- 8195-00A0C91BBEE3}\Extensions. Tramite Modifica/Nuovo/Valore Dword creare una voce di nome "vbs".

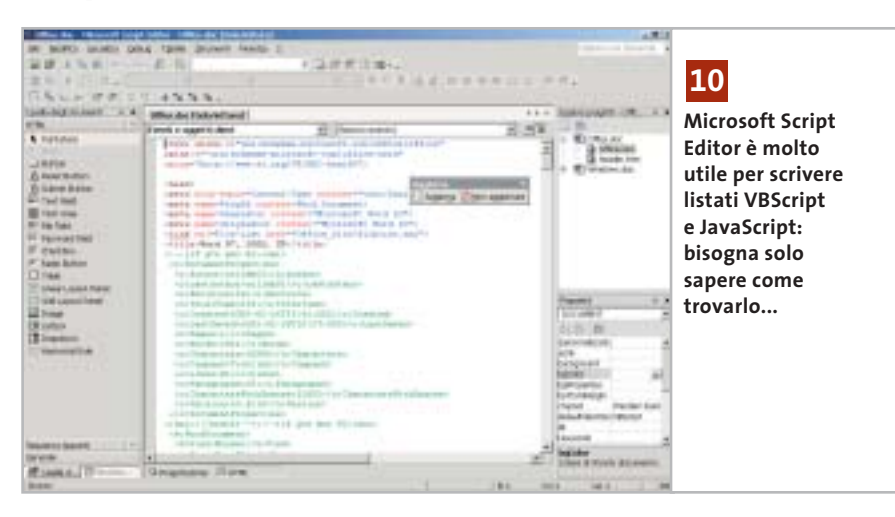

Fare doppio clic sulla nuova voce e nella finestra di dialogo selezionare Esadecimale e inserire il valore 28. Confermare con un clic su Ok e ripetere l'operazione creando un valore Dword di nome "js" e uno "wsf", sempre con valore 28. Uscire dal Registry; subito un doppio clic sul collegamento creato sul desktop permetterà di aprire il Wse.

### **12<sup>|</sup> Word 97, 2000, XP**

### **Usare la calcolatrice integrata in Word**

Nelle prime versioni di Word per DOS era possibile selezionare una riga che conteneva delle espressioni con operazioni di calcolo e farne calcolare il risultato. Si sta cercando una funzione analoga nell'attuale versione di Word per Windows. Il risultato dell'operazione dovrebbe possibilmente essere copiato negli Appunti, così da poterlo incollare nel punto desiderato.

Di massima si può immettere l'espressione in un campo e calcolare il risultato con le funzioni di campo di Word. Un metodo più elegante utilizza invece un comando poco noto di Word: selezionare dal menù Strumenti/Personalizza e aprire la scheda Comandi. Selezionare la categoria Strumenti e nell'elenco a destra cercare il comando Strumenti Calcola; trascinarlo con il mouse su una delle barre strumenti di Word, poi fare clic su Chiudi per uscire dalla finestra di dialogo.

Ora si può immettere in qualsiasi punto del testo un'espressione di calcolo, selezionarla e fare clic sulla nuova icona. Il risultato compare nella riga di stato in  $\rightarrow$ 

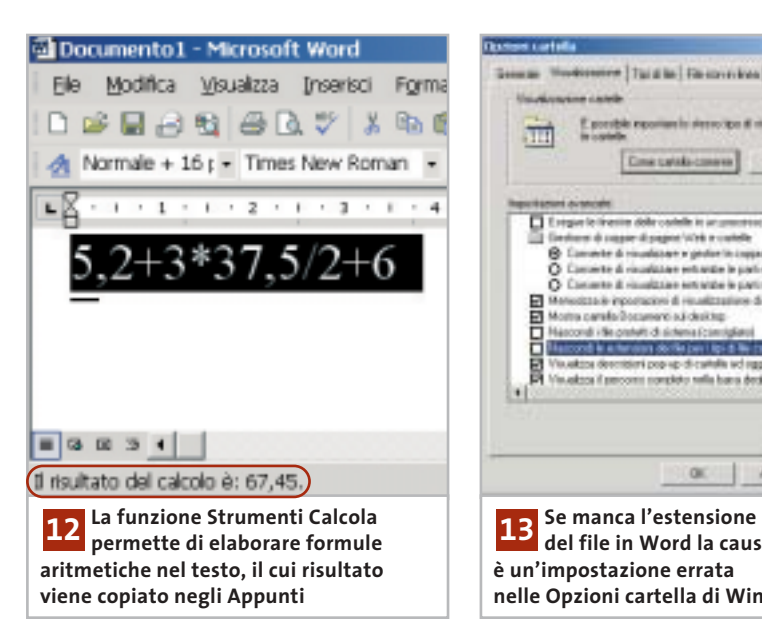

basso, ma lo si può anche conservare per l'immissione nel testo richiamandolo dagli Appunti: con il comando Incolla, infatti, comparirà il risultato desiderato.

### **13<sup>|</sup> Word 97, 2000, XP**

### **Visualizzare i nomi completi dei file a piè di pagina**

**D:** nei miei documenti di solito indico il nome del file in ogni piè di pagina con l'apposito comando Inserisci voce di glossario/Nome file. Da qualche tempo però non viene più stampata l'estensione Doc.

**R:** il problema è causato da una modifica nelle Opzioni cartella di Windows. Per ripristinare la situazione originale, uscire da Word e avviare Esplora risorse. Selezionare Strumenti/Opzioni cartella e aprire la scheda Visualizzazione. Nell'elenco delle impostazioni avanzate bisogna disattivare la voce Nascondi le estensioni dei file per i tipi di file conosciuti. Fare clic su Applica e su Ok per chiudere la finestra di dialogo.

Riavviare Word, che ora dovrebbe tornare a visualizzare i nomi di file come di consueto; anzi, la modifica interesserà anche i documenti creati in precedenza. Comunque, indipendentemente dalle impostazioni di Windows, è possibile in alternativa inserire il nome del docu-

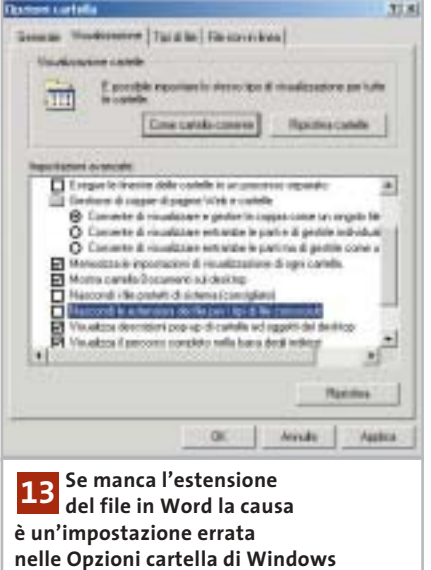

mento corredato dal percorso nel piè di pagina (Inserisci voce di glossario/Nome file e percorso): in questo caso comparirà sempre l'estensione del file.

### **14<sup>|</sup> Excel 97, 2000**

### **Ripristinare la Barra della formula mancante**

**D:** nella Barra della formula che si trova sopra al foglio di calcolo normalmente sono visibili le denominazioni e i contenuti delle celle. Improvvisamente questi dati non compaiono più e non si riesce neppure a recuperarli tramite la configurazione delle barre strumenti. Come tornare alla situazione normale?

**R:** la Barra della formula è una barra

strumenti speciale, che non si controlla come le altre. Per riportarla in vista bisogna selezionare Strumenti/Opzioni e aprire la scheda Visualizza. Qui deve essere attivata l'opzione Barra della formula: un clic su Ok la riporterà in vista.

### **15<sup>|</sup> Excel 97, 2000, XP**

### **Registrare la data di modifica di singole celle**

In un foglio di calcolo si vogliono integrare le date di modifica di alcune celle importanti. L'immissione manuale risulta naturalmente scomoda e le prove effettuate utilizzando la funzione Oggi() non hanno dato risultato.

Per salvare automaticamente le modifiche alle celle e registrarne la data bisogna usare le cosiddette macro eventi. Aprire la tabella ed eseguire il comando Strumenti/Macro/Visual Basic Editor. Tramite Visualizza/Gestione progetti (Ctrl+R) si passa alla relativa finestra, in cui si seleziona il foglio di calcolo desiderato, e poi si seleziona Visualizza/Codice. Nella finestra del codice sulla destra si immette ora il listato che segue:

Private Sub Worksheet\_Change → → (ByVal Target As Excel.Range)

If (Target.Column) = 1 Then

If Target.Row = 4 Then Cells $(4, 3)$  = Now If Target.Row = 5 Then Cells(5, 3) = Now If Target.Row = 6 Then Cells(6, 3) = Now End If End Sub

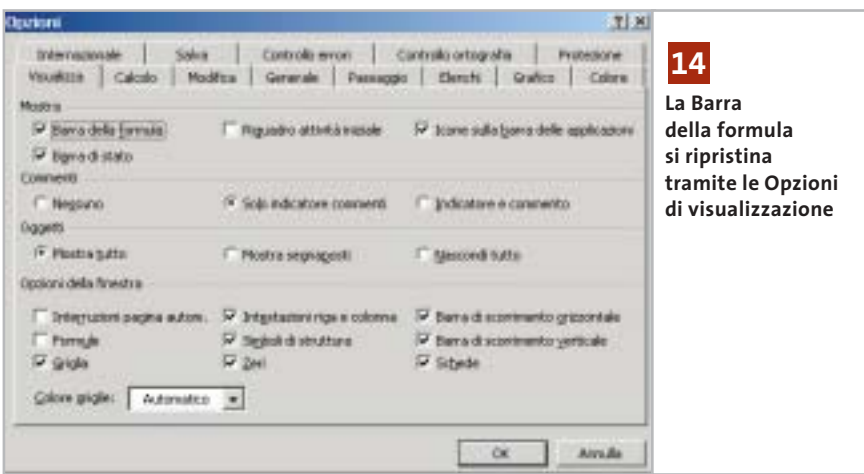

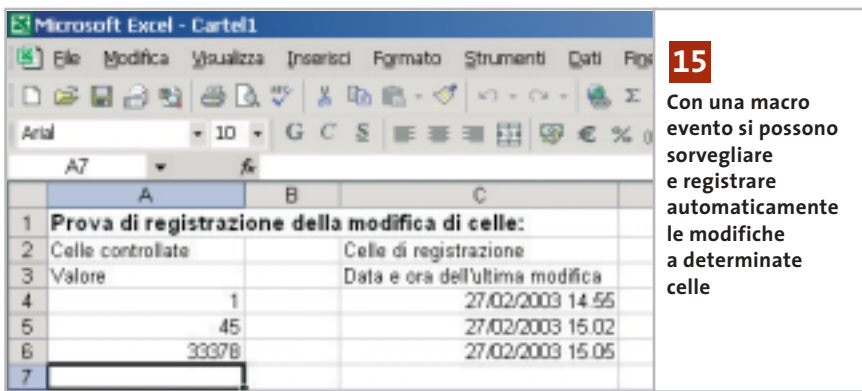

Chiudere l'editor Vba con File/Chiudi e tornare a Microsoft Excel. Questa macro evento è associata a questo particolare foglio di calcolo: quando si cambia il valore di una cella, la macro viene automaticamente eseguita. La variabile Target contiene le informazioni sulla cella che è stata modificata.

Nel corpo della macro le istruzioni If controllano se è stata una delle particolari celle ad attivare l'esecuzione: in questo caso, con la funzione Now vengono registrate in un'apposita cella la data e l'ora corrente.

La macro di esempio sorveglia le celle delle righe da 4 a 6 della prima colonna. Se una delle celle viene modificata registra nella terza colonna della stessa riga la data e l'ora di modifica. Le verifiche condizionali possono essere cambiate secondo necessità, anche grazie ai commenti presenti nel listato.

### **16<sup>|</sup> Outlook 2000, XP Uso delle sigle inglesi**

**nell'oggetto** Dato che si inviano molti messaggi di

posta elettronica all'estero, si vorrebbero usare le sigle inglesi (internazionali) per la risposta o l'inoltro (rispettivamente Re e Fw).

In Outlook 2000 e XP si può realizzare quanto richiesto tramite il menù Strumenti/Opzioni. Aprire la scheda Formato posta e, nella sezione Formato messaggi, premere il pulsante Opzioni internazionali. Abilitare con un clic l'opzione Utilizza inglese per intestazioni messaggio in risposta o inoltro, e confermare su Ok: d'ora in avanti, Outlook utilizzerà come desiderato le sigle Re e Fw.

### **17<sup>|</sup> Outlook XP**

**Personalizzazione delle schede dei Contatti**

Dato che si usa Outlook solo in privato, il modulo Contatti non è particolarmente orientato alle proprie esigenze, e si vorrebbe un modo per personalizzarlo. **Personalizzazione dei moduli:** selezionare File/Nuovo/Contatto per aprire il modulo con cui si crea un nuovo contatto. Selezionando Strumenti/Moduli/Crea la struttura del modulo si passa alla modalità di progettazione della scheda, con la comparsa della finestra di dialogo Selezione campi.

Qui si possono apportare le modifiche desiderate: per esempio, si possono trascinare con il mouse uno o più campi dalla finestra Selezione campi aggiungendoli alla scheda, oppure selezionare i campi superflui nel modulo ed eliminarli premendo il tasto Canc.

### Tips & Tricks Office

Un clic destro su un campo seguito dalla selezione del comando Proprietà permette di modificarne le impostazioni: per esempio, nella scheda Convalida sono particolarmente interessanti le opzioni Includi il campo in Stampa e Salva con nome, e Immettere un valore nel campo. La prima fa sì che il campo venga incluso nella stampa; la seconda obbliga a compilare un determinato campo. Nella scheda Valore si può stabilire, premendo il tasto Scegli campo, il campo di cui Outlook deve visualizzare il contenuto.

**Rendere attivo il nuovo modulo:** per far sì che il nuovo modulo personalizzato diventi disponibile si usa il comando Pubblica modulo del menù Strumenti/Moduli. Nella casella elenco Cerca in selezionare Cartelle di Outlook, immettere un nome adatto ed eventualmente una descrizione nel campo Nome modulo. Fare clic su Pubblica e chiudere la modalità progettazione con File/Chiudi, rispondendo No alla richiesta di salvataggio. Per inserire in seguito un nuovo contatto tramite il nuovo modulo di input si userà File/ Nuovo/Scegli modulo, e nel campo Cerca in... si selezionerà la voce Contatti. Dopo aver selezionato il nuovo modulo fare clic su Apri.

**Definizione dei valori predefiniti nel modulo:** per finire, fare clic destro sulla cartella Contatti e nel menù contestuale selezionare Proprietà; nella scheda Generale selezionare la voce corrispondente al nome del nuovo modulo dal menù a discesa "All'inserimento in questa cartella, usa".

Attenzione: i contatti creati in precedenza continueranno a essere visualizzati secondo lo schema del vecchio modulo.

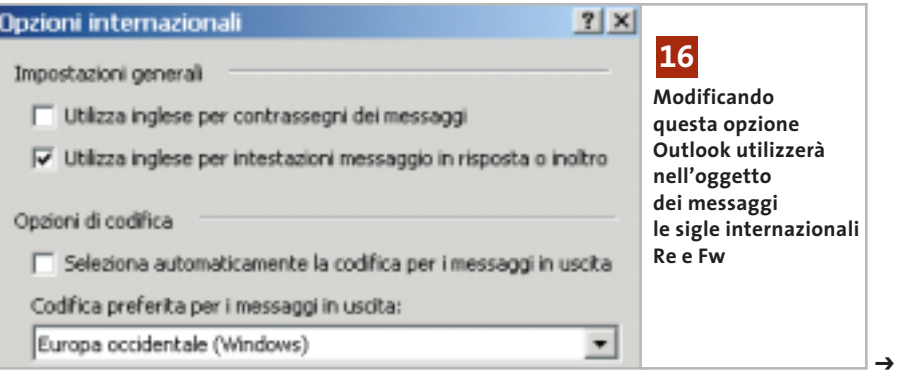

### **18<sup>|</sup> Internet Explorer 5.x, 6.x Ricerca degli errori con Repair Tool**

Dopo avere effettuato vari aggiornamenti e modifiche della configurazione, quando si usa Internet Explorer possono sorgere ogni tanto dei problemi. In questi casi può essere d'aiuto nella ricerca delle cause lo strumento di ripristino di Internet Explorer. L'Internet Explorer Repair Tool riconosce i file erroneamente non aggiornati e inoltre può risolvere problemi causati da una registrazione errata o incompleta, e ripristinare collegamenti sul desktop che sono stati eliminati o danneggiati. Per avviare questo strumento fare doppio clic nel Pannello di controllo su Installazione applicazioni e selezionare la voce Microsoft Internet Explorer, per poi fare clic su Cambia/Rimuovi (non vale per Windows XP). Se la procedura di ripristino non dovesse avviarsi, o se la voce citata non compare nell'elenco delle applicazioni installate, si può avviarlo direttamente (non vale per Windows XP): aprire il menù Start/Esegui e digitare il comando che segue:

rundll32 setupwbv.dll,IE5Maintenance "C:\ →

- → Programmi\Internet Explorer\Setup\ →
- → Setup.Exe" /g "C:\Windows\IE Uninstall Log.Txt"

per Internet Explorer 5.x, oppure

rundll32 setupwbv.dll,IE5Maintenance →

- → "C:\Programmi\Internet Explorer\ →
- → Ie6setup.Exe" /g "C:\WINDOWS\→
- →IE Uninstall Log.Txt"

per Internet Explorer 6, adattando se necessario le indicazioni di percorso dei file. Una volta avviato il programma selezionare l'opzione Correggi l'installazione di Internet Explorer, fare clic su Ok e rispondere Sì alla successiva richiesta. Se viene scoperto un errore compariranno dei messaggi del tipo Impossibile correggere Internet Explorer, o Ripetere l'installazione. Fare clic su Dettagli: comparirà così una spiegazione del mancato ripristino. Il messaggio potrebbe essere del tipo "Internet Explorer 6 non può essere riparato a causa del seguente errore: Il file … non è presente", oppure "Il file … è presente, ma occorre una versione successiva alla ..." , e invita a reinstallare Internet Explorer.

Il risultato della riparazione viene salvato nel file Fix IE Log.Txt nella cartella di Windows. Se si deve sostituire un file danneggiato usando il Cd di installazione conviene usare il programma di controllo dei file di sistema (System File Checker, Sfc.Exe) oppure il comando Extract.Exe.

Il numero di versione e il tipo dei messaggi cambia ovviamente in funzione della versione di Internet Explorer installata sul pc.

### **19<sup>|</sup> Internet Explorer**

### **Disattivare la ricerca automatica con Msn**

Quando nella barra indirizzi si immette un indirizzo errato, Internet Explorer avvia automaticamente una pagina di Msn con i risultati di ricerca di indirizzi simili. Dato che non si vuole usare questo motore di ricerca si vorrebbe disabilitare questa funzione automatica.

È possibile in effetti controllare questa funzione di Internet Explorer tramite le Opzioni Internet: selezionare tale voce dal menù Strumenti e aprire la scheda Avanzate. Nell'elenco delle impostazioni si trova la sezione Ricerca dalla barra degli indirizzi: attivare l'opzione Non effettuare

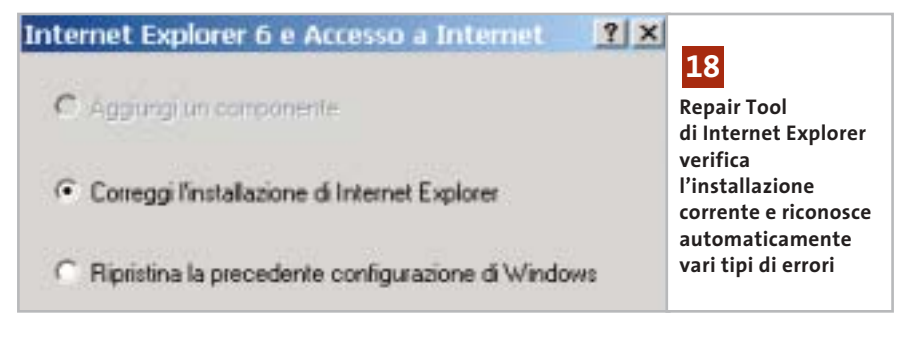

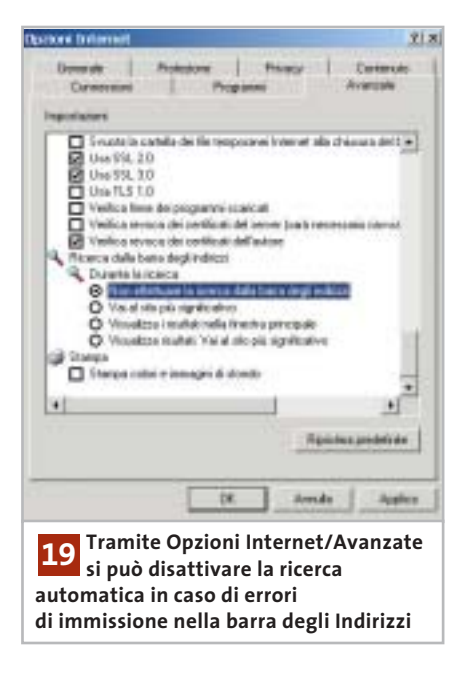

la ricerca dalla barra degli indirizzi, poi fare clic su Applica e Ok. In seguito non verrà più richiamato il motore di ricerca di Msn; se necessario, si potrà ripristinare la situazione precedente con un clic sul pulsante Ripristina predefinite nella finestra di dialogo Opzioni Internet.

### **20<sup>|</sup> Mozilla Mail**

### **Importazione di messaggi da Outlook**

Si desidera utilizzare per la gestione della posta elettronica il client e-Mail incluso in Mozilla. Dato che prima si usava Outlook si vorrebbero trasferire tutti i messaggi da questo programma al nuovo client.

Mozilla è in grado di importare tutte le caselle di posta di Outlook: avviare Mozilla Mail, oppure dal browser selezionare Window/Mail & Newsgroups. Tramite Tools/Import infatti si possono importare la Rubrica (Address Books), oppure i messaggi (Mail). Un clic su Next permette di scegliere l'applicazione di origine di cui si vogliono importare i dati: in questo caso si sceglierà Outlook e si darà conferma con un clic su Next: Mozilla troverà automaticamente la cartella che contiene i dati di Outlook. Se tuttavia questo metodo non dovesse funzionare, bisognerà specificare manual-

Converting malboses from Outlook Importing... **Tramite i filtri di importazione previsti, Mozilla può accedere 20 a tutte le cartelle di posta di Outlook**

mente la cartella contenente le caselle di posta di Outlook. Il programma avvia la conversione delle singole caselle di posta; se la quantità dei dati di Outlook è rilevante l'operazione potrebbe richiedere parecchio tempo.

Alla fine compare un elenco delle caselle importate: un clic su Finish rende disponibili i vecchi messaggi in Mozilla Mail. Tenere presente che in Mozilla l'accesso dopo l'importazione risulterà un po' rallentato: alla prima lettura dei messaggi, se si è importato un grosso archivio di posta, si potrebbero verificare delle attese di una certa durata; niente paura: in seguito gli accessi risulteranno man mano più rapidi.

### **21<sup>|</sup> Opera 6**

### **Impedire l'apertura di finestre doppie**

Si è scelto di usare Opera come browser predefinito. Quando in un altro programma si fa clic su un link Internet, l'indirizzo viene aperto con Opera, ma oltre alla pagina richiesta viene aperta anche una seconda finestra contenente la pagina iniziale predefinita (spesso una pagina vuota).

Questo comportamento indesiderato non può essere disattivato direttamente da Opera; bisogna invece modificare una delle opzioni Internet di Windows. Aprire Esplora risorse e selezionare Strumenti/Opzioni cartella. Nella scheda Tipi di file compare un lungo elenco dei tipi di file registrati. Selezionare la voce URL:

Protocollo di trasferimento HyperText e fare clic su Avanzate.

Nella successiva finestra di dialogo fare clic nell'elenco delle operazioni su "open" e poi su Modifica. Qui si deve disattivare l'opzione Usa Dde. Se il Dde è attivo, infatti, il programma utilizza lo scambio dinamico di dati, e quando viene avviato il processo "open" Opera trasmette un ulteriore messaggio Dde, che effettua il richiamo della normale pagina di apertura.

Confermare la modifica con un clic su Ok poi su Chiudi.

### **22<sup>|</sup> StarOffice, OpenOffice**

### **Trasferimento di testi da StarOffice 6 alla versione 5.2**

**D:** ho lavorato per qualche tempo con la versione 6 di StarOffice, ma ora vorrei tornare a utilizzare la versione 5.2. Come posso leggere i documenti in formato Sxw generati da StarOffice 6 anche con la versione precedente del programma?

**R:** StarOffice 6 utilizza per i documenti Sxw un formato differente, che si basa sull'Html, rispetto alla versione 5.2, che quindi non riesce a leggerli. Se si può ancora accedere a StarOffice 6 basterà esportare i testi con File/Salva con nome, scegliendo come formato di salvataggio StarWriter 5.0. Se non fosse più possibile, un'alternativa gratuita è offerta da OpenOffice:

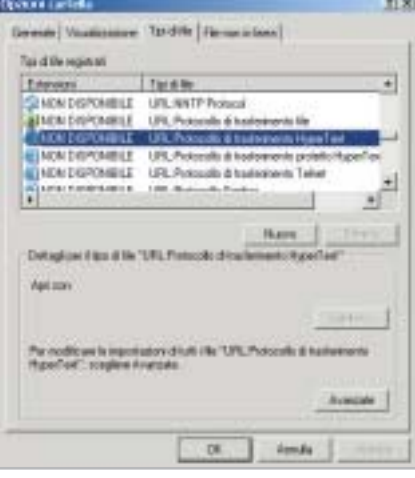

**Se si aprono due finestre di Opera quando si attiva un collegamento ipertestuale, significa che le impostazioni relative a questo tipo di file sono errate 21**

questa suite condivide infatti il motore di StarOffice 6, pertanto ne supporta pienamente i documenti. È possibile scaricare OpenOffice 1.0.1 in italiano dal sito *http:*//*it.openoffice.org*.

Tips & Tricks Applicazioni

Dopo l'installazione, avviare l'OpenOffice.org Writer e caricare il file da convertire con File/Apri; nella successiva finestra di dialogo scegliere come tipo di file Documento di testo OpenOffice.org 1.0, che corrisponde al formato Sxw di StarOffice 6. Una volta aperto, il file si può esportare salvandolo in formato StarWriter 5.0.

### **23<sup>|</sup> StarOffice 6**

### **Modifica dei caratteri dei menù e dell'interfaccia**

Si lavora con StarOffice 6 e si vorrebbero cambiare i caratteri dei menù e delle finestra di dialogo dell'interfaccia del programma.

In StarOffice si possono effettivamente cambiare i caratteri utilizzati per i menù e per le finestre di dialogo, con la funzione Sostituisci caratteri, usando altri tipi di font installati sul sistema.

Selezionare Strumenti/Opzioni, fare clic sulla crocetta davanti a StarOffice e selezionare la voce Sostituzione caratteri. Nella parte destra attivare l'opzione Applica tabella di sostituzione.

L'interfaccia di StarOffice utilizza di norma il tipo di caratteri Andale Sans UI: nella casella elenco Tipo carattere selezionare esattamente questa font; poi nella casella elenco adiacente Sostituisci con selezionare il tipo di carattere desiderato. Fare clic accanto al campo sul segno di spunta in verde per confermare la scelta. Attivare anche l'opzione Sempre, e dopo un ultimo clic su Ok tutti i comandi di menù e i caratteri delle finestra di dialogo useranno il nuovo font.

Attenzione: i comandi di menù a volte, con certi tipi di caratteri (Symbol, scrittura calligrafica) non sono ben riconoscibili. Per annullare una scelta sbagliata ripetere l'operazione fino al punto in cui quanto meno si riesce a disabilitare la casella Applica tabella di sostituzione. 0